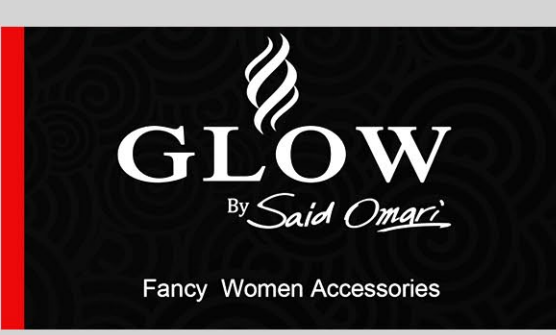

مجلة عربية تمتم بكل ما يخص التصميم الإعلاني

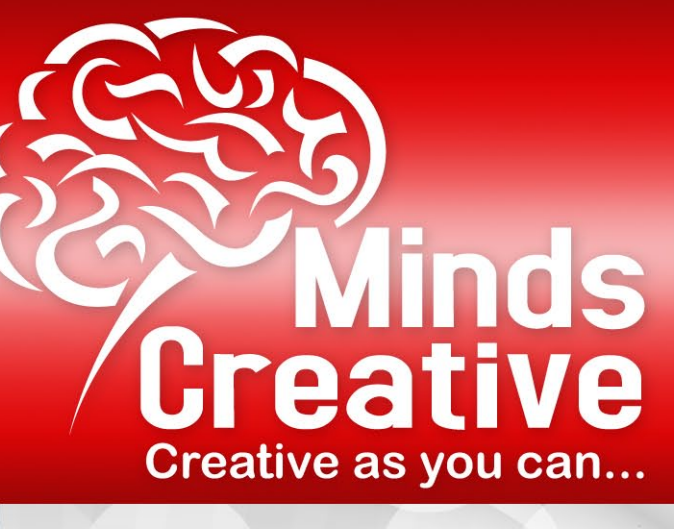

ميزات وخفايا الإصدار الرائع من يرنــامـج الفــوتـوشــوب **Adobe Photoshop CS5** 

أنشاء قائمة منسدلة باستخدام **Dreamwaver CS5** 

*إنواع ال*عدسات

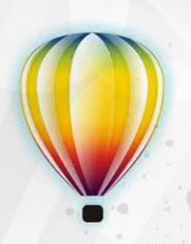

سلسلة دروس برنامج **CorelDraw X5** 

الاختصارات الكاملة لىرنامج الفوتوشوب CS5

> برنامج **Adobe Muse**

## أفضل 50 نصيحة فى استخدام يرنامج الفوتوشوب

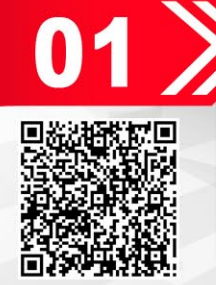

الجزء الأول

في تصميم المواقع .. الأقل .. أفضل

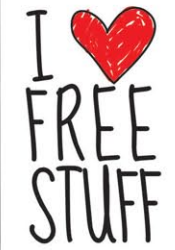

Arabic magazine is concerned with advertising design

## تحية من مجلة

تحيةُ فنيةُ أخوية .. أخلاقية .. تحمل أسس و أخلاق المهنة .. تحيةُ إعلانيةُ من مستخدمي برامج // أدوب // .. و أدوب .. هنا .. في هذه التحية .. مختلفةٌ عن كلمة // أدب // فأدوب هي الشركة المنتجة لأشهر و أهم برامج التصميم الإعلاني ..

تحيتنا هذه .. تعد بمثابة دعوة إعلانية للتعاون .. فيما بين المصممين المحترفين و المبتدئين .. لرفع مستوى التصميم الإعلاني في البلاد العربية .. لترقى إلى حرفية و واقعية التصاميم الغربية .. و طبعاً // الدعوة عامة // . و قبل أن نبدأ بطر2 بسيط .. نعرض فيه توجهات المجلة و سبل تطبيق تلك التوجهات .. سنخبركم عن الاستفادة<br>التي نسعي إليها من وراء ذلك .. و هي إيجاد مجال أوسع و أفسح للتنافس .. الذي يعد أهم دوافع الإبداع في أي ٍ مجال .. و ذلك من خالل تبادل الخبرات عبر نشر مقاالت متخصصة .. تفيد المبتدئين و المحترفين ؛ كل بحسب درجةٍ احترافه و معرفته .. و سيكون في المجلة قسمٌ لعرض أعمالٍ نموذجية بأسماء أصحابها .. ليكون معرضاً ً دائما لهم على مدار الساعة ..

ستكون المجلة بمثابة إعلان للمصممين الإعلانيين .. حيث أنها ستصل إلى مكاتب التصميم الإعلاني و المطابع في البالد .

و لأننا بدأنا التحية باسم الأخلاق المهنية .. كان لا بد من طرح دروس خاصة لأهم برامج التصميم مثل (الفوتوشوب \_ ّ األليستريتور \_ ٍ الكوريل درو ....( و غيرها ؛ لتكون كمرجع لمن يحتاج المراجعة ..

و بغية تأكيد فكرة التعاون في المجلة .. فقد وجدنا أنه من الضروري ٍ تخصيص باب للحديث عن مواقع تقدم عناصر مساعدة مجانية للتصميم ( فيكتور \_ نقشات \_ رموز ...) إضافة إلى ما سنرفقه بالمجلة من تلل المساعدات لسهولة التحميل .. و أيضاً قوالب مجانية قابلة للتعديل ..

و لتفعيل فكرة النقد للتطوير .. سنقوم بدراسة تحليليةٍ إن أمكن ، لمنتةٍ مطروحٍ في الاسواق المحلية .. فنراجعَ تطور تصاميمه و طرق طرحها في الأسواق خلال مدة زمنية طويلة (كُشركة ًألبسة مثلاً .. عارضين تصاميم أغلفتها و تطورها عبر الزمن ...) شريطة أن تكون الشركة من زبائن المصمم الذي يطرح تلل الدراسة .. و طبعاً بعد الحصول على الموافقة الخطية من الشركة نفسها ..

و لكي نؤكد على فكرة تعميم الخبرة و الفائدة أكثر .. سيكون في المجلة مجال لإيضاح و إظهار أسرار و خفايا قد لا يعلمها البعض من المصممين . مثال (يسألونني عن اللون الذهبي أو الفضي أو الكروم ....) كيفية إعدادها و نسب الألوان فيها ..

و حتى نواكب التطور الإعلاني في العالم .. و كي لا نتقوقع في حدود ضيقة من المعرفة .. سنقوم بملاحقة أي إصدارٍ جديدٍ لأي برنامج .. و نشرحه بطريقةٍ مبسطةٍ عارضين الفروقات بينه و بين الإصدار القديم منه ..

<u>لن تكتمل قدرة المصمم الإعلاني ما لم يلق نظرة على قسم التحضير الطباعي .. و قلة هم من يعملون فيه عن </u> معرفة ..

سنحاول شرح أساليب و طرق تحضير الملفات و التصاميم للطباعة بأغلب اشكالها (أوفست \_ تيبو \_ حراري ...) . و لن ننسى بالتأكيد .. كل من شارك في تصميم أعداد المجلة أو من حرر فيها ؛ حيث سيكون هناك قسم // تصميم العدد // ليكون بمثابة معرض لأعمالهم الخاصة .. تعبيراً عن تقديرنا لجهودهم .

و سنحاول إجراء مقابلةٍ في كل عدد ..مع فنانٍ أو مصممٍ شهير .. نعرض أعماله و نستفيد جميعاً من خبراته إن شاء الله ..

و نكرر .. المحصلة و النتيجة و الربح العائد علينا من مجلتنا هذه .. هو تطوير الجميع .. للوصول إلى القدرة على التنافس الشريف .. و الذي لن يكون بدون تبادل الخبرات و مقارنة الأعمال ببعضها .. ليعرف المصمم أين هو من عالم التصميم .. و طبعاً لن تتوقف المجلة عند هذه الحدود .. فالأبواب مفتوحة أمام الجميع .. لتطوير هذه المجلة الهادفة إلى إنشاء جيلٍ مبدعٍ من المصممين الذين سنفخر يوماً ما .. أننا كنّا من السباقين في الإسهام بإعدادهم .

بعد بحث طويل ، عن مجلة مجانية مماثلة في الانترنت .. أعتقد بأننا المجلة الأولى في هذا المجال .. فإن وُجدت مجلةٌ مماثلة ، فسنعمل على أن نكون الأكثر تميزاً لتكون المجلة الأولى في الوطن العربيّ .. بتوقيعٍ سوريّ .. و الله الموفق .

أسرة التحرير

محمد زرقة غادة عوامات محمد حسان نسمة قطان لهم بركات

#### تطبيق للموبايل خاص بالمدونة

Mww.creative minds dure of this cash of the Cash of the Cash of the Cash of the Cash of the Cash of the Cash of the Cash of the Cash of the Cash of the Cash of the Cash of the Cash of the Cash of the Cash of the Cash of th

rigue Creative Minds aux

MWW. Creative more dive Minds it No

WWW.Creativemings.upperative Minds is

and six successive and read-

File III de Manino de Cativo N

First all rise of the received of the

Turking the Control of the Control of the Control of the Control of the

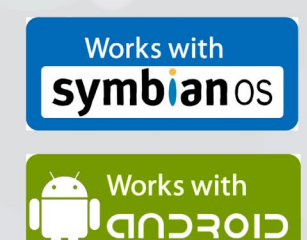

#### مواقع و ارتباطات المجلة

موقع المدونة الحالي: http://creativesminds.wordpress.com/ صفدتنا علم الفايس بوك : https://www.facebook.com/creativesminds تابعونا علم تويتر : https://twitter.com/CreativesMinds قناة المجلة علم يو تيوب : http://www.youtube.com/creativesminds11 تابعونا علم فليكر : http://www.flickr.com/photos/creativesminds بريد المجلة الألكتروني : creatives.minds11@gmail.com

<span id="page-3-0"></span>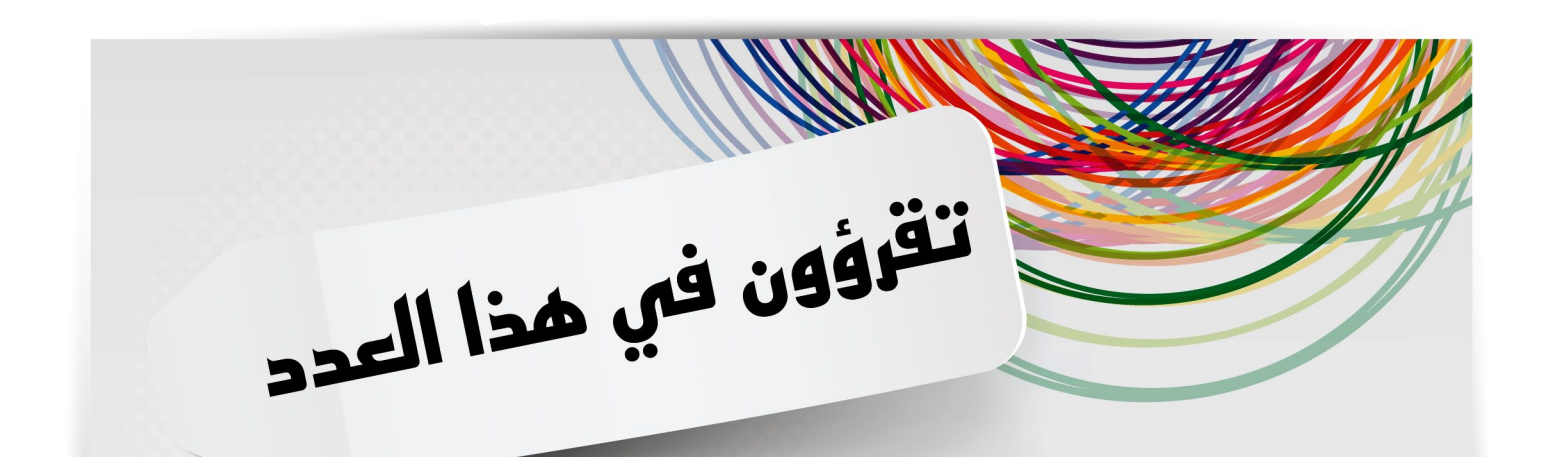

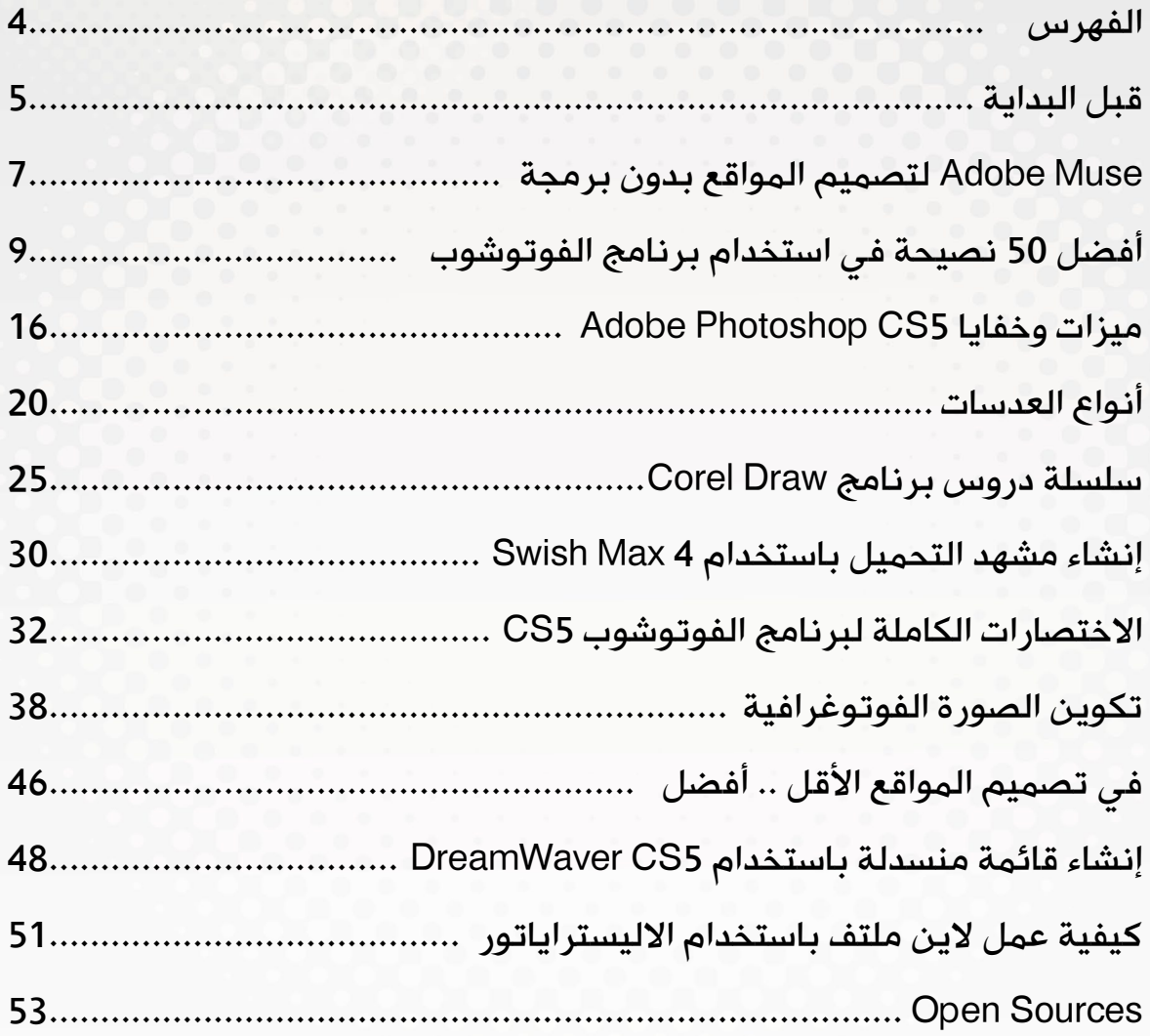

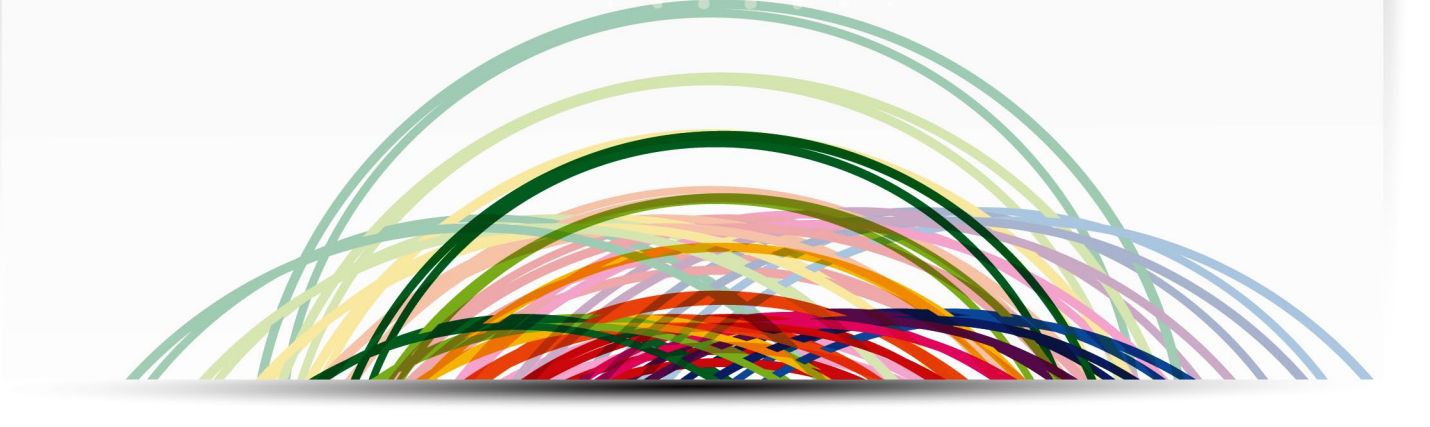

## قبل البداية ...

أعزائي القراء الكرام ال يسعني اال ان اشكركم على ثقتكم بنا وعلى الفرصة التي منحتمونا اياها لكي نثبت لكم ان هذه المجلة ليست اال بوابة جديدة لكل المصممين الذين يمتهنون هذه المهنة ولكل الذين بطريقهم لكي يكونوا مصممين ان شاء الله، ان هذه المقالات الموجودة بصفحات هذه المجلة فيها الكثير من المواد العلمية الثمينة حقيقة وقد تبدو للبعض كأنها تفاهات وليست اال مضيعة للوقت ولكن دعونا ننظر للموضوع بمنظور اخر... ان هذه المقاالت ليست اال بداية لسالسل تعليمية مفصلة حسب طبيعة التصميم و نوعه

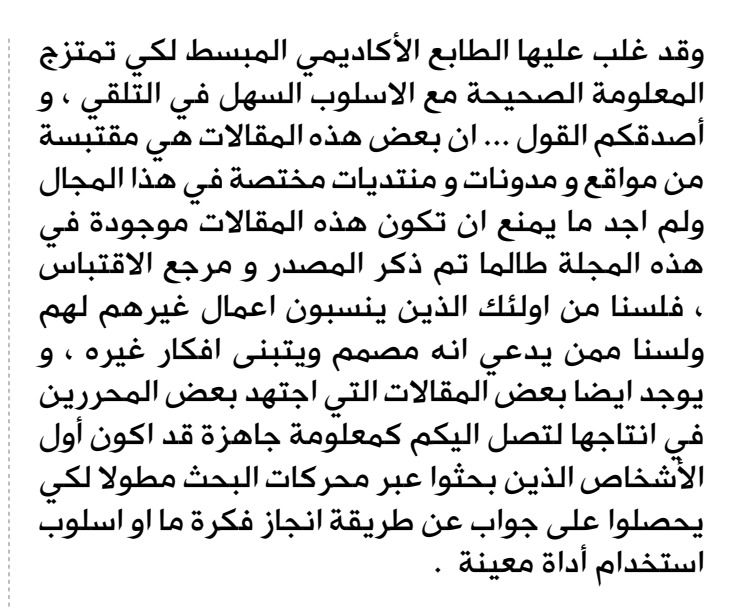

سنحاول جاهدين ان نغطي في مقاالتنا أغلب استفساراتكم وتطلعاتكم في هذا البرنامج التعليمي ان شاء الله .

ان هذه المجلة و مقاالتها ليست حكرا لفريقها الحالي بل هي مجال مفتوح لكل من يريد ان يشارك معنا بنشر مقاالت من شأنها رفع المستوى الفني و التقني للمصممين في الوطن العربي كافة ان شاء الله .

كل ما يلزمك هو زيارة صغيرة الى مدونتنا المتواضعة و البدء بالمشاركة بمقاالتك . عبر الرابط المؤقت الحالي :

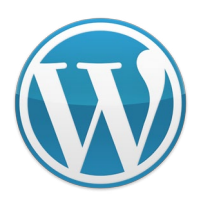

www.creativesminds.wordpress.com

<span id="page-4-0"></span>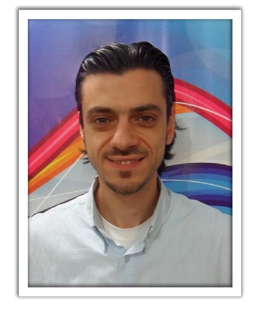

وسيتم تغيره قريبا جدا و ذلك بعد ان تم دمج أكثر من مدونة مختصة بأمور التصميم و أصبحت تحت عنوان Creative Minds و سيتم اعلامكم بالعنوان الجديد قريبا ان شاء الله

او يمكنك مراسلة ادارة المدونة مباشرة عبر البريد االلكتروني التالي :

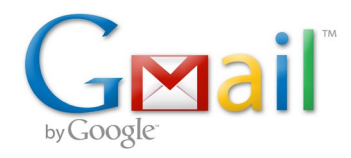

creatives.minds11 $@$ gmail.com

وحرصا منا لأن تكون هذه المجلة أكثر شمولا ... قمنا بإطالق قناتنا الخاصة على اليوتيوب التي ستحوي جميع مقاطع الفيديو التعليمية التي ربما قد نكون انجزناها أو جلبناها لكم من مواقع اخرى وذلك لضيق الوقت و بغية اطالق هذا المشروع بالسرعة القصوى و ستكون هذه القناة أيضا لكل أعضاء المدونة الكرام لكي يستخدموها كمرجع دائم لهم و بإمكانهم أيضا رفع فيديوهاتهم الخاصة عليها لكي نغني مدونتنا بكل المواد التعليمة التي ستلزمنا إن شاء الله . و بإمكانكم زيارة هذه القناة عبر الرابط التالي :

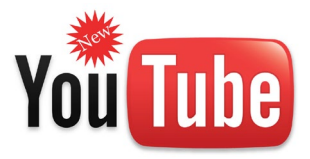

http://www.youtube.com/creativesminds11

و ال أنكر فضل الصورة في عملنا أبدا ... فلها كل الفضل في انجاحه و لذلك قمنا بإنشاء حساب خاص على موقع فليكر العالمي الذي يعد أكبر موقع لتجمع الصور في العالم و سنكون هذه المحطة كمستودع دائم لرواد المدونة و اعضائها لرفع صورهم على هذا الموقع و يكون لنا حيزنا الخاص عبر الرابط التالي :

flickr

http://www.flickr.com/photos/creativesminds

ولن أنسى صفحة المدونة على الموقع الأشهر عالميا حيث بإمكانك متابعة اخر أخبار المدونة و أحدث المقاالت و التعديالت التي سنطرأ على صفحاتها و ذلك من خالل الرابط التالي الذي سيأخذك مباشرة الى صفحتنا على موقع الفايس بوك :

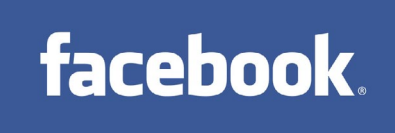

https://www.facebook.com/creativesminds

طبعا لن ننسى موقع التويتر ايضا ... بامكانكم متابعتنا ايضا على هذا الرابط :

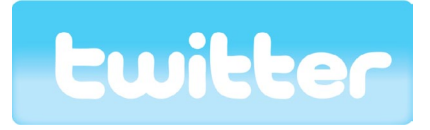

https://twitter.com/CreativesMinds

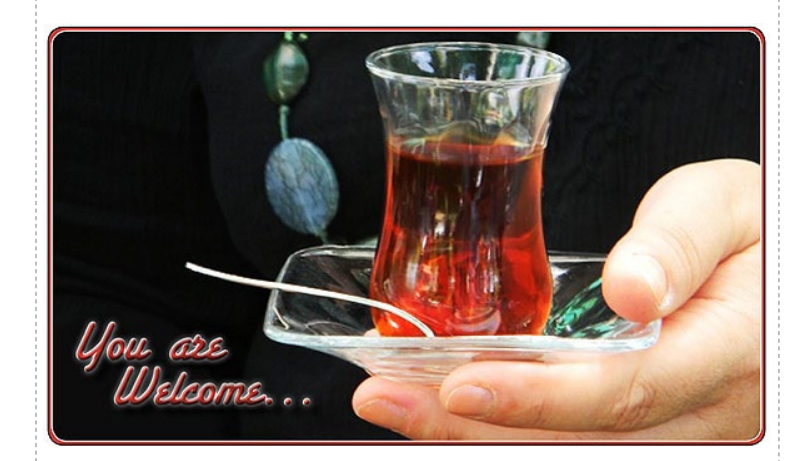

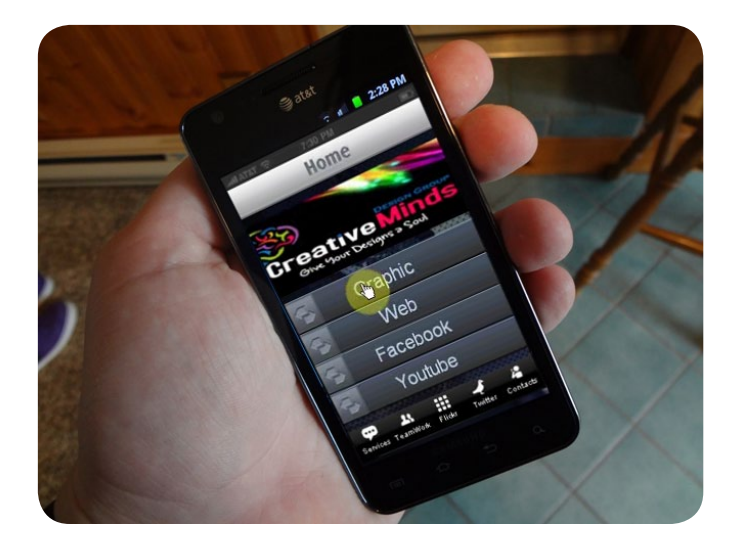

و لحملة الهواتف النقالة الحديثة التي تستخدم نظامي الأندرويد أو نظام الهواتف الذكى ( سيمبيان ) قمناً بإنشاء تطبيق خاص مهمته متابعة امور و تحديثات هذه المدونة أول بأول.. و يمكنك من خالله المشاركة و اضافة مقال و التعديل و التعليق و كأنك على حاسوبك الخاص. و هذين االصدارين خاصين كما ذكرت بالاجهزة التي تعمل على نظامي الأندرويد و السيمبيان . و قريبا ان شاء الله سيكون هناك تطبيق خاص لحملة أجهزة الأيفون ( 3g – 4g ) بكافة اصداراتهم و يمكنك من خالل الروابط التالية تحميل التطبيق حسب نوع الموبايل الذي لديك :

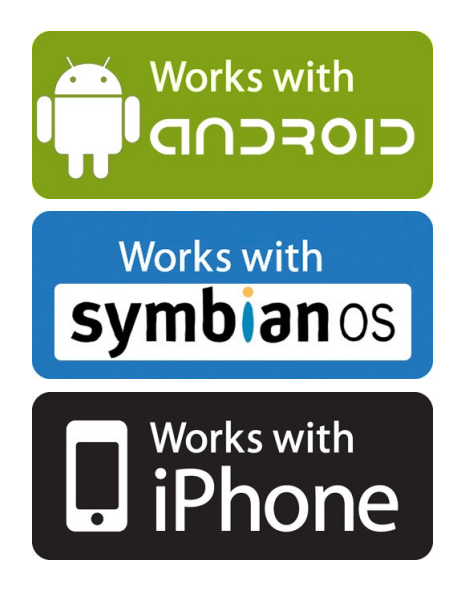

و أخيرا و ليس اخرا ... لن تكون هذه الكلمة الأخيرة و لن نقف عند هذا الحد و انما نسعى دائما للمضي قدما لتطوير التصميم بشكل عام ببالدنا و هذا يتوقف على سعيكم المتواصل معنا لتنفيذ ذلك ... مع فائق المودة و االحترام

## **Adobe Muse** لتصميم المواقع بدون برمجة

<span id="page-6-0"></span>قامت شركة Adobe بإطالق النسخه التجريبية من برنامج Muse Adobe وهو تطبيق جديد لتصميم المواقع عن طريق الانترنت دون الحاجة لإستخدام أكواد برمجية. يهدف التطبيق لإختصار تصميم المواقع دون المرور بين عدد من البرامج للوصول للموقع المراد تصميمه، أي دون الحاجة لإلنتقال من تطبيق كالفوتوشوب لتصميم الموقع ثم لتطبيق آخر لبرمجة الأكواد له.

> يمكن التصميم وإضافة أكواد خاصة بك في التطبيق نفسه، مع إضافات جاهزة مصممة من Adobe بالـ jQuery و دعم كامل للـ 3CSS

> وكانت الشركة قد أطلقت هذه النسخة في: 5-8-2011. ً تستطيع اآلن إنشاء مواقعك و كأنك تنشيء مستندا تريد طباعته , مدعماً بأحدث معايير الويب بلّغة HTML األصلية دون كتابة أي كود . و تستطيع أن تُنشيء مواقع مميزة جدا بل إحترافية هذه النسخة التجريبية من Muse.

> > للمزيد من المعلومات توجه إلى المصدر . [Adobe Muse]

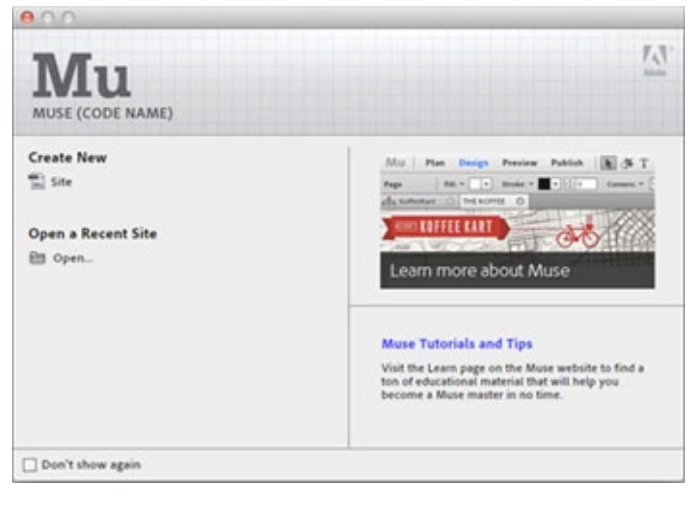

#### ميزات البرنامج:

```
خطط موقعك:
```
إن سهولة إستخدام خرائط الموقع sitemaps و الصفحات الرئيسية pages master و خصائص مستوى الموقع Site-wide properties تجعل تخطيط موقعك سهلاً و سريعاً و جاهزاً للتصميم.

#### خرائط الموقع Sitemaps:

رتب صفحات موقعك بخريطة الموقع السهلة االستخدام التي تسمح لك بإنشاء وتغيير بنية الموقع بسرعة.

#### الصفحات الرئيسية Pages Master:

تحدد و تتحكم بالعناصر التي تظهر في الصفحات التي تشترك معها بحيث تُضاف هذه العناصر في تخطيط الصفحة الرئيسية.أي أن أية عناصر يتم وضعها في الصفحة الرئيسية سيتم عرضها في كل الصفحات التي تم ربطها بهذه الصفحة. من الممكن أن يكون هنالك أكثر من صفحة رئيسية واحدة.

#### خصائص مستوى (عرض) الموقع Site-wide properties

تحدد أساسيات التخطيط التي يتم تطبيقها خالل الموقع تلقائيا، مثل الهوامش ، وعرض الصفحة، والمحاذاة ، وألوان الارتباط التشعبي.

#### صمم موقعك بحرية تامة:

يركز برنامج Muse على التصميم و ليس على التكنولوجيا. فهو يجمع بين عرض الصور و الرسومات و دقة النصوص و التحكم الكامل بالتصميم و التي كنت تتوقع أن تنجزه جميع أدوات Adobe للتصميم .

#### أدوات Adobe المألوفة :

يمكنك إنشاء تخطيطات بشكل بديهي باستخدام كل من أدوات الأدلة الذكية (smart guides) و لصق في المكان (paste in place)، وتحرير الأصلي (edit original) والأعمدة (columns) و المزاريب (gutters)، و الكثير الكثير من الأدوات المألوفة.

**Adobe Muse** لتصميم المواقع بدون برمجة

نتائج التطبيق رائعه جدا .. مثلا

- الموقع الرسمي للتطبيق مصمم بشكل كامل بواسطة Muse.
- الصفحة الشخصية لـ Warren Christina( محررة في Mashable ) فقط بـ20 دقيقه بواسطة التطبيق.

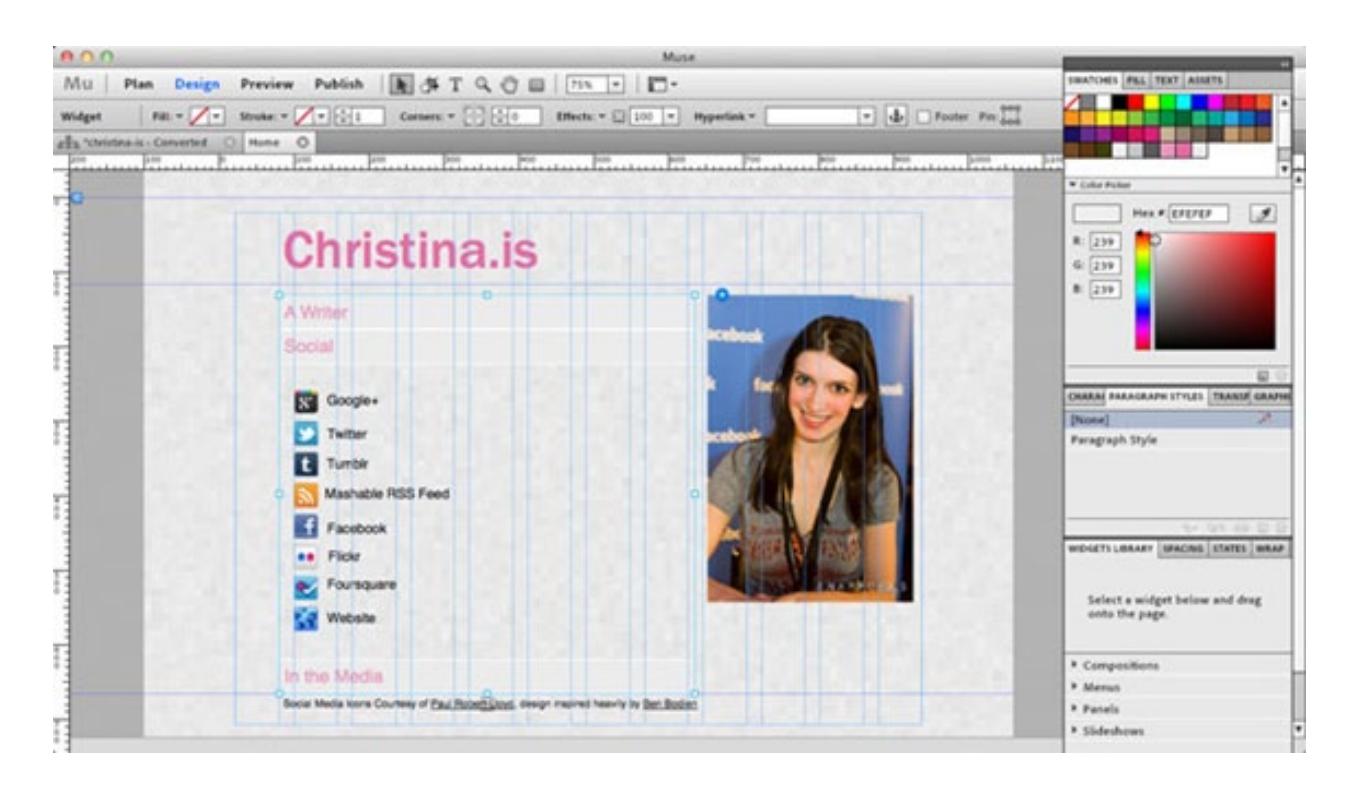

نتائج التطبيق رائعة ويستحق التجربة كونه يوفر الكثير من الوقت،كما أنه يدعم اللغه العربية.

برنامج Muse مجاني خلال الفترة التجريبية (نسخته البيتا)

و النسخة الأولى من ميوز سيتم إنتاجها في بدايات العام 2012 و سيمكن هذا العملاء من شراء النسخة كي يتمكنوا من اإلستمرا في ترخيص مواقعهم المصممة بواسطة Muse . Muse سيكون متاحا بالإشتراك السنوي أو الشهري , مما سيمكن العملاء من الحصول على أحدث الإضافات و المميزات التي تكون متوافقة مع أحدث المتصفحات.

خطط اإلشتراك :

سنوي= \$15 في الشهر = \$180 في السنة (لا تستطيع إيقاف الإشتراك). شهري = \$20 في الشهر .

يتم إنهاء اإلشتراك بعد 6 أشهر إذا لم يقم الزبون بتسديد المبالغ خالل هذه الفترة.

## أفضل 50 نصيحة في استخدام برنامج الفوتوشوب

<span id="page-8-0"></span>سأقدم لكم أفضل 50 نصيحة في برنامج الفوتوشوب والتي أجمع عليها أغلب خبراء الفوتوشوب حول العالم و منها قديمة و منها جديدة و منها خاصة بالإصدار ( CS5 ) و فعلا إن هذه النصائح البسيطة تسرّع إبداعاتك وتزيد إنتاجك الفني و تسهل العمل على البرنامج , لذلك استرح قليال ، قم بتشغيل برنامج ) 5CS Shop Photo Adobe Me ) و التنسى أن تجلب كوب بارد من الحليب و استعد لحرارة المالحظات القادمة :

#### 1 - تبديل مع مشاهدة نوع الخط :

نقرة مزدوجة على الصورة المصغرة للطبقة النصيةThumbnail في قائمة / Layers / ثم من شريط الخيارات أعلى البرنامج نظلل اسم الخط المستخدم و اضغط على االسهم العلوي أو السفلي في لوحة المفاتيح لتغيير الخط و مشاهدته مباشرة على الملف مباشرة

#### - 2 - تباعد الأحرف و الأسطر و الكلمات :

قم بتحديد كامل النص و ذلك بالنقر نقرة مزدوجة على الصورة المصغرة للطبقة النصيةThumbnail في قائمة / Layers / ثم قم بالضغط على زر / Alt / ثم استخدم األسهم يمين أو يسار للقيام بأجراء تباعد بين جميع الأحرف ف*ي* هذه الطبقة و تسمى هذه العملية بـ / Tracking ./ و في حال كان المقطع النصي الذي تعمل عليه يتألف من أكثر من سطر فنستخدم نفس الطريقة السابقة مع استخدام الأسهم العلوى أو السفلى لزيادة أو إنقاص المسافة بين الأسطر و تسمى هذه العملية بـ / Leading ./ وفي حال أردنا أن نبعد حرفين عن بعضهما فقط دون التأثير على باقي الكلمات في هذه الطبقة نضع المشيرة بين الحرفين المراد اإلبعاد بينهما و نستخدم زر / Alt / ثم نستخدم األسهم يمين أو يسار للقيام بأجراء التباعد و تسمى هذه العملية بـ / Kerning ./

#### 3 - ابقاء العنصر النصي قابل للتعديل من خالل العنصر الذكي :

بعض الميزات في برنامج الفوتوشوب ال تعمل على الطبقة النصية مثل الفالتر ، مما يفرض علينا تغير نوع الطبقة النصية لطبقة عادية عبر أمر / Rasterize / مما بفقد الطبقة النصية إمكانية تغيير نوع و حجم الخط و التعامل معه

كطبقة نصية ، ببساطة حول الطبقة لعنصر ذكي Smart Object من خالل ) Convert > Object Smart > Layer ( to Smart Object

و الآن أصبح بإمكانك تطبيق الفلاتر كفلاتر ذكية على الطبقة المحولة و في حال أردت إجراء أي تعديل نصي على الطبقة فقط قم بالنقر على الطبقة نقرا مزدوجا سيحرر لك العنصر و يجعله قابال للتعديل ، قم بالتعديالت التي تريدها و أغلق الملف و سيتم تطبيق التعديالت على الطبقة المذكورة

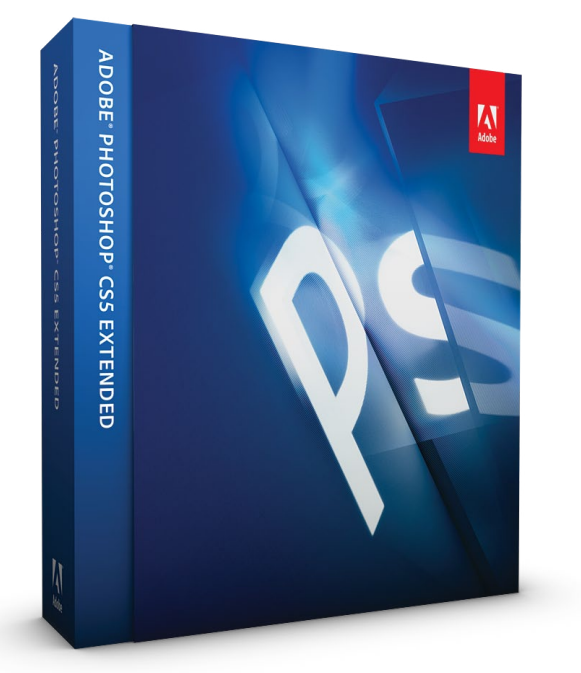

#### 4 - نمط Opentype مع الخطوط الرائع :

ان ميزة Opentype متوفرة في القائمة الفرعية لنافذة الخطوط الموجودة على شريط الخصائص

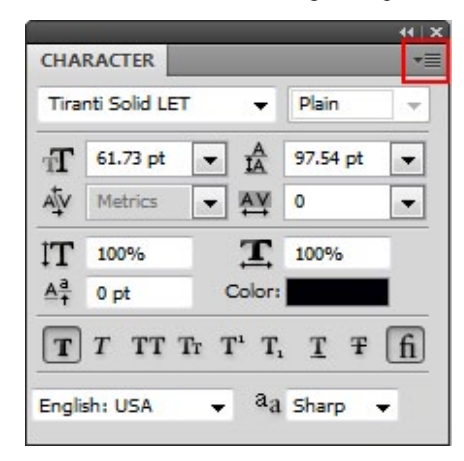

تمكن هذه الميزة تغير شكل بعض الحروف للخطوط التي تدعم هذه الميزة , فقط قم بتحديد الكلمة أو جزء منها و اختر النمط التي تفضله .

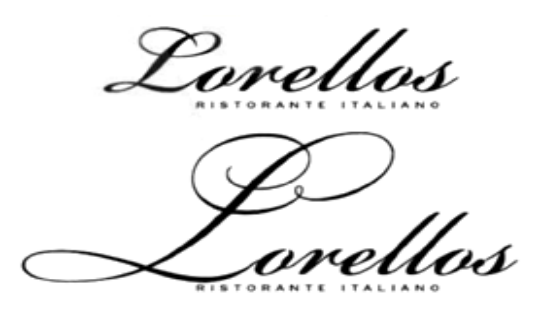

#### 5 - إمالة أو تغير شكل الكتابة :

يمكن تغيير شكل الطبقة النصية ) كإمالتها أو تقويسها أو .... ( و ذلك عن طريق أمر Warp Text الموجود على شريط الخصائص لأداة النص.

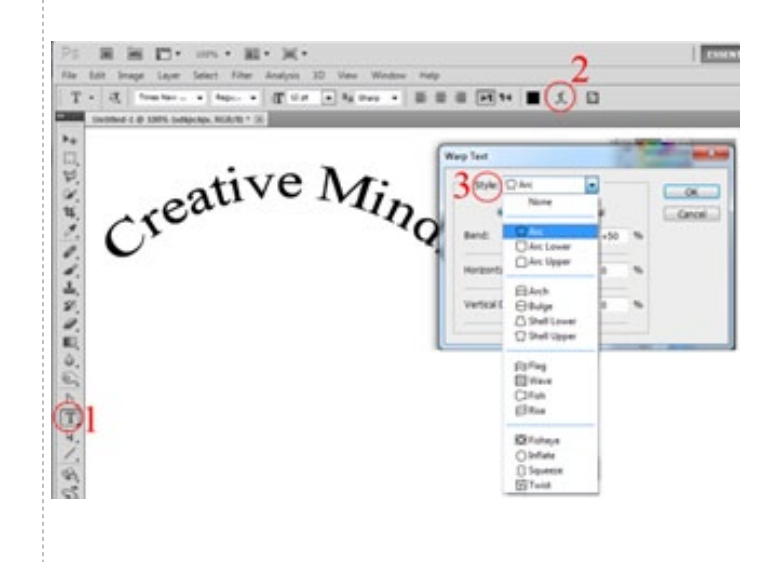

#### أفضل 50 نصيحة في استخدام برنامج الفوتوشوب

#### 6 - تشكيل النص على مسار :

ألداة النصوص أو ) Character > Window ) . يمكن ببساطة إضافة أي نص على مسار أو شكل )shape )قم بإنشاء المسار الذي تريده باستخدام أداة الـ Tool Pen ثم ببساطة ضع مؤشر الماوس بعد اختيار أداة النصوص على المسار المطلوب و اكتب الكلمة التي تريد.

Creative Minds

#### 7 - اصنع قائمة الفرش s'Brush الخاصة بك :

من قائمة Edit اذهب إلى Manager Preset احذف و عدل و رتب الفرش التي تريدها و قم بعدها بحفظ مجموعة الفرش التي تريدها فقط .

#### 8 - شاهد شكل أداة التحديد و مساحة الرسم :

عندما تكون تستخدم أداة الأنشوطة ( Lasso ) أو أي أدارة رسم كالفرشاة يمكنك بالضغط على زر Lock Caps الموجود على لوحة المفاتيح لتغيير شكل عرض الأداة حسب نوعها مما يمكنك من عرض حجم الفرشاة لتستطيع تقدير الحجم المراد استخدامه .

#### 9 - استخدم أداوات Burn / Dodge لتحسين أطراف التحديد :

عندما تقوم بتحديد عنصر ما من صورة و جلبه إلى ملف آخر قد تحتوي أطراف العنصر على نقاط بيضاء أو سوداء حسب الملف المصدر ... فنقوم باستخدام أداة Dodge لتفتيح الأطراف و بإمكانك جعل التأثير على الإنارة فقط أو على الظلال فقط أو على العنصر بشكل عام و ذلك من خالل شريط الخصائص و اختيار أحد المستويات : Shadows Midtones – Highlight – طبعا و باستخدام أداة Brun سيمكنك من تعتيم أطراف العنصر بعكس أداة Dodge.

أفضل 50 نصيحة في استخدام برنامج الفوتوشوب

#### 10 - إماهة أطراف التحديد :

عندما تقوم بتحديد حول عنصر و تقوم بنسخه و لصقه بملف آخر , تمكنك أداة Blur من كسر أطراف التحديد و اضفاء نعومة عليه و ذلك من خالل تمرير هذه الاداة على اطراف العنصر و بإمكانك التحكم بمدى التأثير من خالل Strength الموجود على شريط الخصائص بالنسبة المئوية .

#### 11 - إضافة التناغم ألوان العنصر الجديد على الصورة الجديدة :

بعد اضافة نسخ عنصر جديد على أي ملف قد يكون هناك خالف في مستوى النصوع بينه و بين الملف الجديد ، فيمكنك تخفيف أو أضافة النصوع على العنصر الجديد من خالل :

 $($  Layer > New Adjustment Layer > Hue Saturation )

و من المزالج الخاص بـ Saturation يمكنك إضافة أو تخفيض النصوع بما يتالئم مع الملف الجديد .

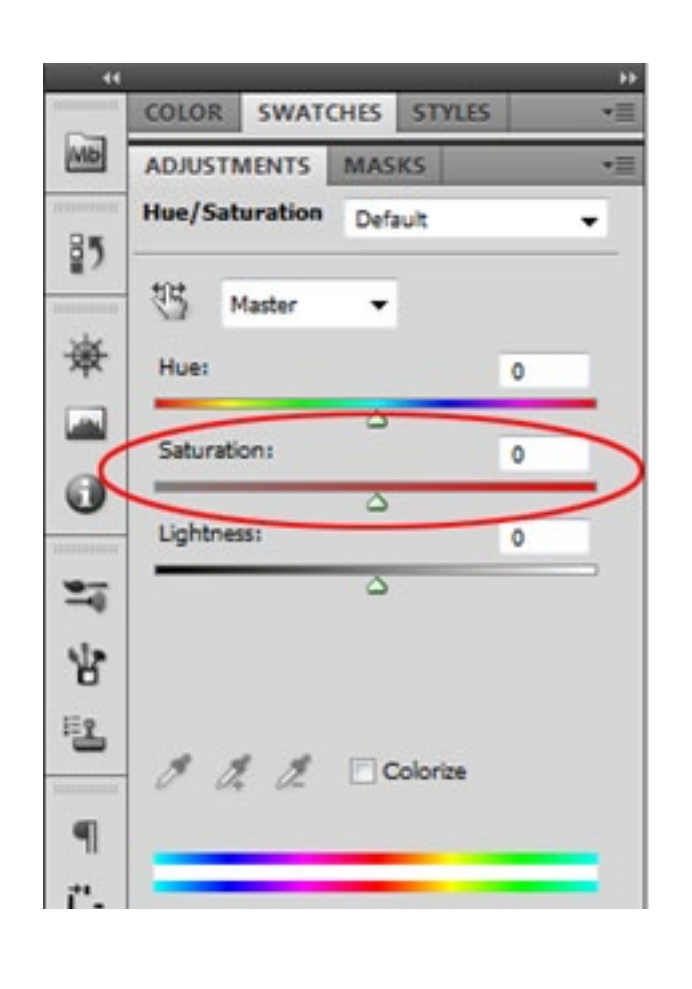

#### 12 - تحديد أكثر من مصدر ألداة ) Clone : (Stamp Tool

هل تعلم أنه بإمكانك تحديد أكثر من مصدر لأداة االستنساخ Stamp Clone ؟ نعم بكل بساطة من خالل النافذة الخاصة بهذه األداة ) < Window Source Clone ) يمكنك إضافة خمسة مصادر من خمسة ملفات أو حتى من خمسة مصادر من ملف واحد فقط اختار المصدر الأول وحدده و الثاني و حدده و هكذا .. و ببساطة إطلب المصدر المطلوب من خلال النقر عليه لاحقا .

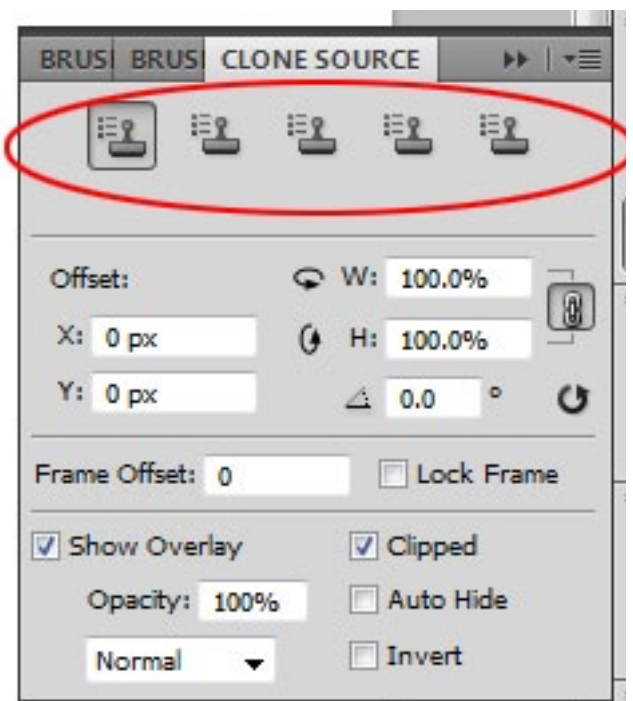

#### 13 - عكس المصدر في أداة ) Stamp Clone Tool):

يمكنك باستخدام هذا الخيار قلب المصدر ) Flip) يعني عندما نختار المصدر سيقوم البرنامج بنسخه لكن معكوسا أما عاموديا أو أفقيا حسب الطلب و ذلك من خالل الضغط على السهم الدائري  $\rm \ddot{W}$  الموجود في نافذة Clone Source أما الأفقى  $\rm \ddot{\Phi}$ أو العمودي H ..

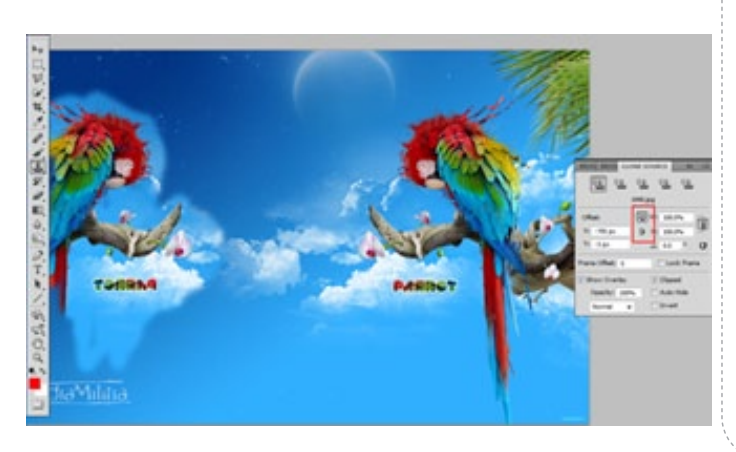

#### 14 - تحويل الطبقة النصية إلى مسار :

بعد كتابة أي طبقة نصية يمكنك رسم مسار حول الكتابة أو بالأحرى تحويل العنصر إلى مسار مع المحافظة على الطبقة النصية وذلك من خالل الضغط بزر الماوس اليمين على الطبقة النصية في قائمة Layer و اختيار Path Work Create سيقوم البرنامج برسم مسار حول الطبقة النصية مع المحافظة على الطبقة النصية .

#### 15 - استخدم إمتدادات PNG للملفات التي تحتوي شفافية :

في الماضي لم يكن هناك غير امتداد Gif الذي يسمح لنا بالتعامل مع الصور التي فيها مساحات شفافة أما اآلن فبإمكانك باستخدام امتداد Png من التعامل مع المساحات الشفافة و التنويع بدرجات الشفافية التي تسمى Alpha .

#### 16 - إنشاء طبقة تحت طبقة :

من المتعارف عليه عند إدراج طبقة جديدة في الفوتوشوب تنزل فوق الطبقة المختارة حاليا ، و لكن إن أردنا أن ندرج الطبقة مباشرة تحت الطبقة المختارة فما علينا إال أن نضغط Ctrl بالتزامن مع الضغط على أيقونة طبقة جديدة الموجودة في قائمة Layers .

#### 17 - إرجاع جميع تفضيالت الفوتوشوب كما كانت ) ضبط المصنع ( :

يمكنك بأي لحظة استعادة اعدادات البرنامج االفتراضية مثلما كانت بعد تنصيب البرنامج و يتم ذلك بالضغط على ( Ctrl+Alt+Shift ) و قم بتشغيل البرنامج بنفس الوقت ستظهر لك رسالة تطلب منك التأكيد ، في حال التأكيد سيتم ارجاع البرنامج كما كان.

#### 18 - فلتر ) Liquify ) على الملفات ذات األحجام الكبيرة :

من المالحظ أن هذا الفلتر عندما يتعامل مع الملفات ذات الأحجام الكبيرة يؤثر سلبا على سرعة و أداء البرنامج و قد يرسل لك رسالة بحاجة البرنامج الى ذواكر أو حتى أنها غير كافية لتشغيل الفلتر ، يكمن الحل بتحديد المنطقة المراد تطبيق الفلتر عليها فقط و تشغيل الفلتر مما يسهل على البرنامج التعامل مع هكذا أحجام .

#### أفضل 50 نصيحة في استخدام برنامج الفوتوشوب

#### 19 - نمط ) Bold ) المزيف للخطوط التي ال تحوي هذا النمط :

أغلب الخطوط ) Fonts ) قد ال تحوي غير حالة واحدة و هي الحالة االفتراضية و قد يعجبك أحدها و لكنه بحاجة تعريض و الخط لا يحوى هذه الحالة فيكمن الحل بالطريقة التالية أوال قم بتحديد الخط و من القائمة الفرعية لنافذة ) < Windows Character ) اطلب خيار ) Bold Faux) .

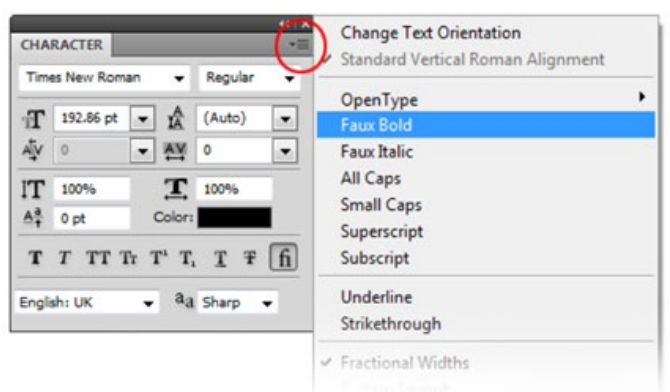

#### 20 - فتح عدة ملفات في ملف واحد :

من الاوامر القوية جدا في هذا البرنامج الرائع التي من شأنها تسهيل التعامل مع الملفات المفتوحة ضمن البرنامج فلربما تريد فتح عدة ملفات و جمعها في ملف واحد فما عليك سوا التوجه الى  $File >$  Scripts > Load Files Into ) : قائمة Stack )… سيظهر لك مربع حوار قم من خالله باستدعاء الملفات المطلوب جمعها في ملف واحد ثم ) Ok) و سيقوم البرنامج بفتح اللفات جميعها ووضعها بملف واحد و ملائمة حجم الملف حسب قياس أكبر صورة مطلوبة .

#### 21 - نسخة و دمج جميع الطبقات في طبقة واحدة :

قد تكون بحاجة أخذ نسخة من جميع الطبقات و دمجها في طبقة واحدة فما عليك سوا الضغط على ) E + Ctrl + Alt + Shift) سيقوم البرنامج بأخذ نسخة من جميع الطبقات و دمجها في طبقة جديدة مستقلة . لكن المشكلة الوحيدة أن هذه الطبقة غير قابلة للتعديل فيما بعد و لكن الحل يكمن بالخطوة القادمة

أفضل 50 نصيحة في استخدام برنامج الفوتوشوب

#### 22 - دمج الطبقات مع إمكانية التعديل عليها فيما بعد :

هذه الخطوة مشابهة للخطوة السابقة كنتيجة ولكن مع فرق كبير جدا بالمضمون حيث تكمن الفكرة في إمكانية إجراء التعديالت على مضمون هذه الطبقة المدموجة و تكون بالطريقة التالية : قم بتحديد جميع الطبقات و حولهم لعنصر ذكي :  $\text{Layer} > \text{Smat Object} > \text{Convert To}$ Smart Object) سيقوم البرنامج بدمج جميع الطبقات و تحويلها لعنصر ذكي . أما الأن .. فكيف سأتمكن من إجراء التعديلات أو كيف سأسترجع طبقاتي ؟ و ببساطة قم بالنقر مرتين على العنصر الذكي فيقوم البرنامج بفتح ملف جديد بطبقاته الأصلية ... عدل ما تريد و أغلق الملف و وافق على الحفظ ستالحظ أن العنصر الذكي قد تغير محتواه حسب التعديالت التي قمت بها .

#### 23 - إنشاء إختصار لنافذة اختيار األلوان :

إن إصدار 5CS هو أول إصدار يسمح لك بتعيين إختصار لنافذة إختيار الألوان و ذلك عن طريق (  $\text{Set}$  Edit > Keyboard Shortcuts

و من القائمة المنسدلة اختر ) Tools ) و إنزل لتختار ) Picker Color Foreground ) و قم بتعيين االختصار الذي يناسبك ، و في حال كان االختصار الذي قمت باختياره مختار سابقا سينذرك البرنامج بوجوده و سيخبرك لأي أمر مستخدم ففي حال وافقت سيستبدل الاختصار القديم و سيأخذك للقديم إن أردت استبداله أو تجاهله .

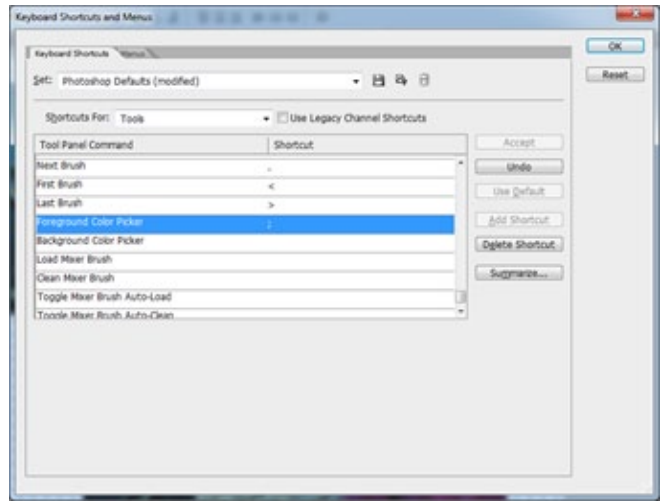

#### 24 - Healing باستخدام المسار :

قد يكون عنوان الفقرة غريب قليال و لكنه صحيح فاذا كان لديك صورة لمنظر ما و يوجد فيها سلك كهرباء فبإمكاننا إزالته ببساطة باستخدام أداة Tool Healing Spot ولكنني سأنصحك بطريقة أفضل و ذلك : قم برسم مسار باستخدام أداة Tool Pen فوق السلك المراد إزالته و اذهب إلة نافذة : ) Paths > Window ) و من القائمة الفرعية اختر ( Stroke Path ) و من القائمة المنسدلة للأدوات اختر أداة ( Spot Healing Brush ) و وافق ... و الحظ النتيجة بنفسك .

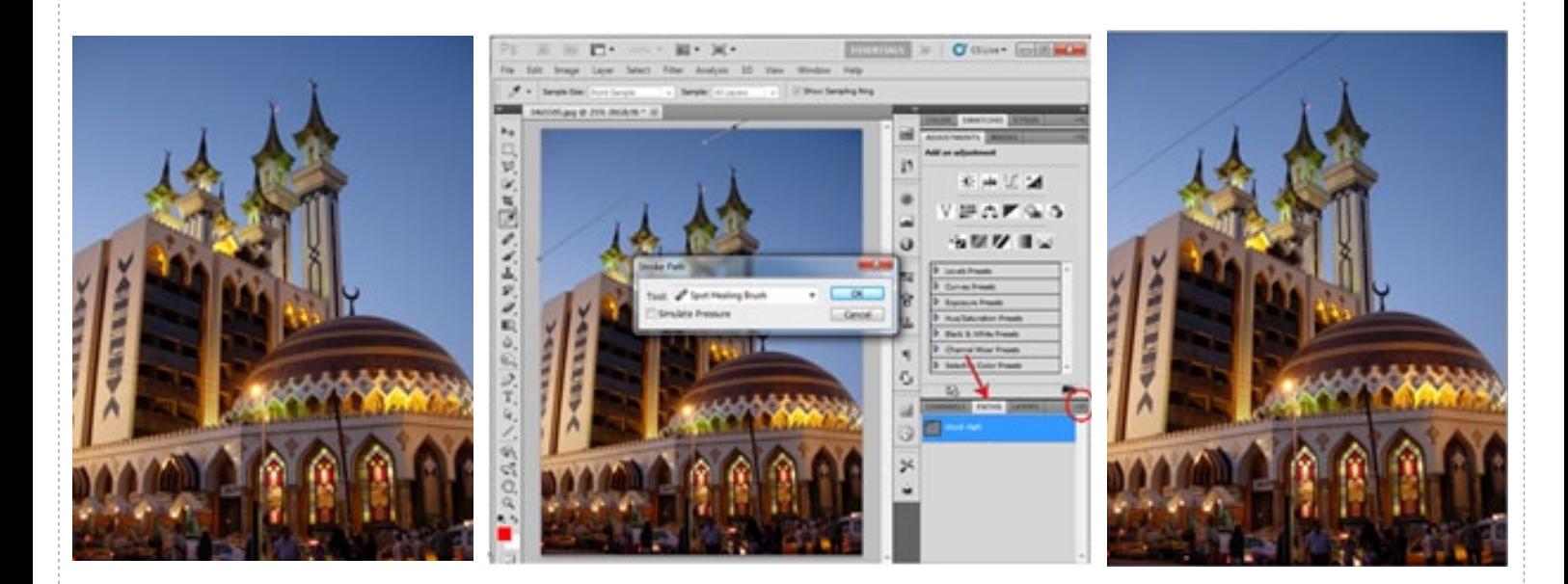

#### 25 - تغيير الحجم مرة أخرى بنفس المعدل :

قد تكون بحاجة إعادة تحجيم عنصر ما بنفس معدل تغير الحجم لعنصر كنت قد عدلت حجمه مباشرة فما عليك سوا إجراء التعديلات المطلوبة لحجم العنصر الأول باستخدام التحويل الحر ( + Free Transform : Ctrl T ) و بعدها اختر الطبقة التالية المراد اجراء نفس التعديالت عليها و اضغط على ) T + Shift + Ctrl ) سيقوم الفوتوشوب بإعادة تحجيم هذا العنصر بنفس النسب السابقة .

قدمت لكم الجزء الأول من هذه الملاحظات المهمة و سنتكلم في العدد القادم عن الجزء الثاني من هذه المالحظات و اتمنى أن تساهم و تساعدكم في تطوير مهاراتكم في استخدام برنامج الفوتوشوب . لقائنا في العدد القادم إن شاء الله .

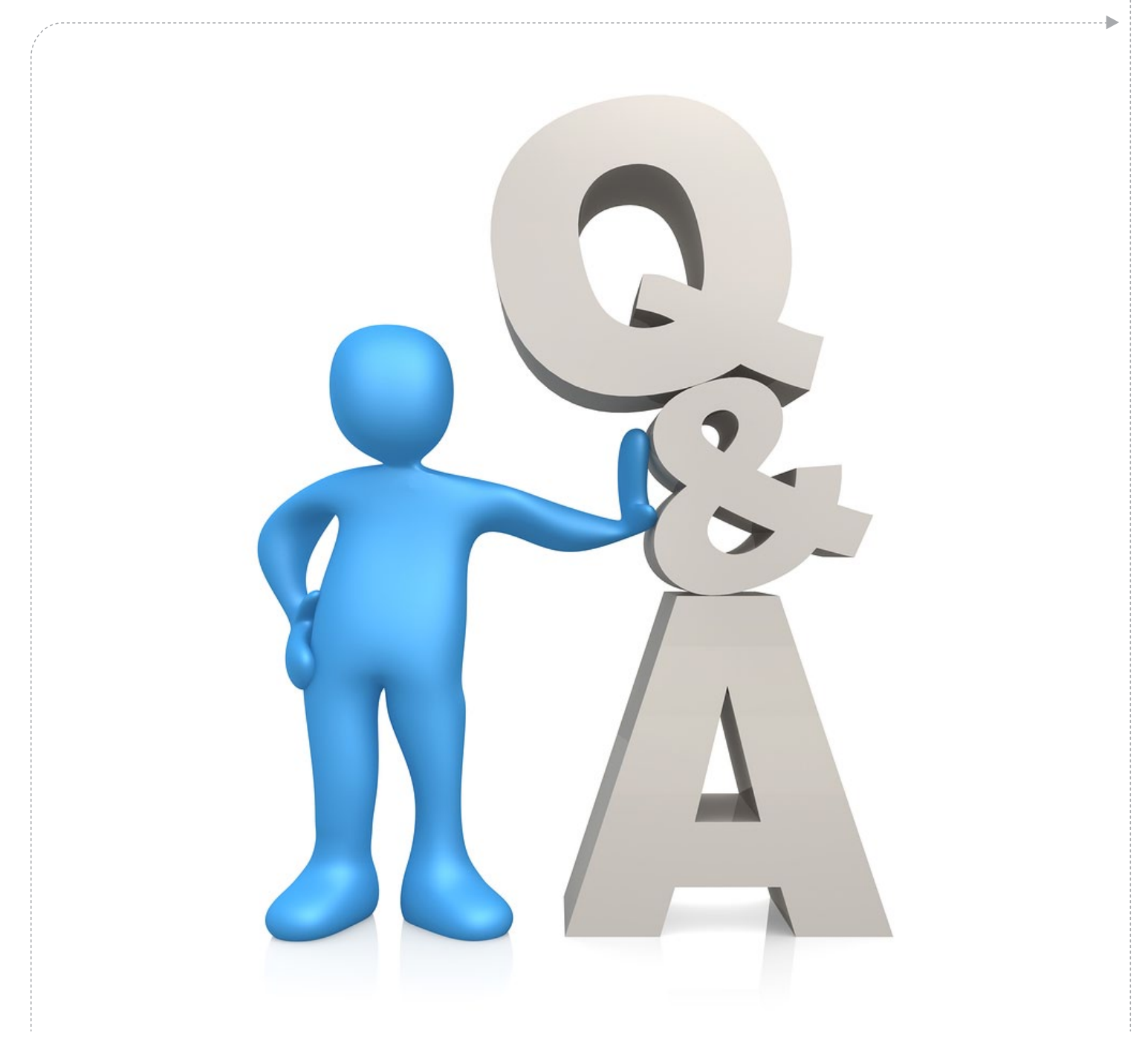

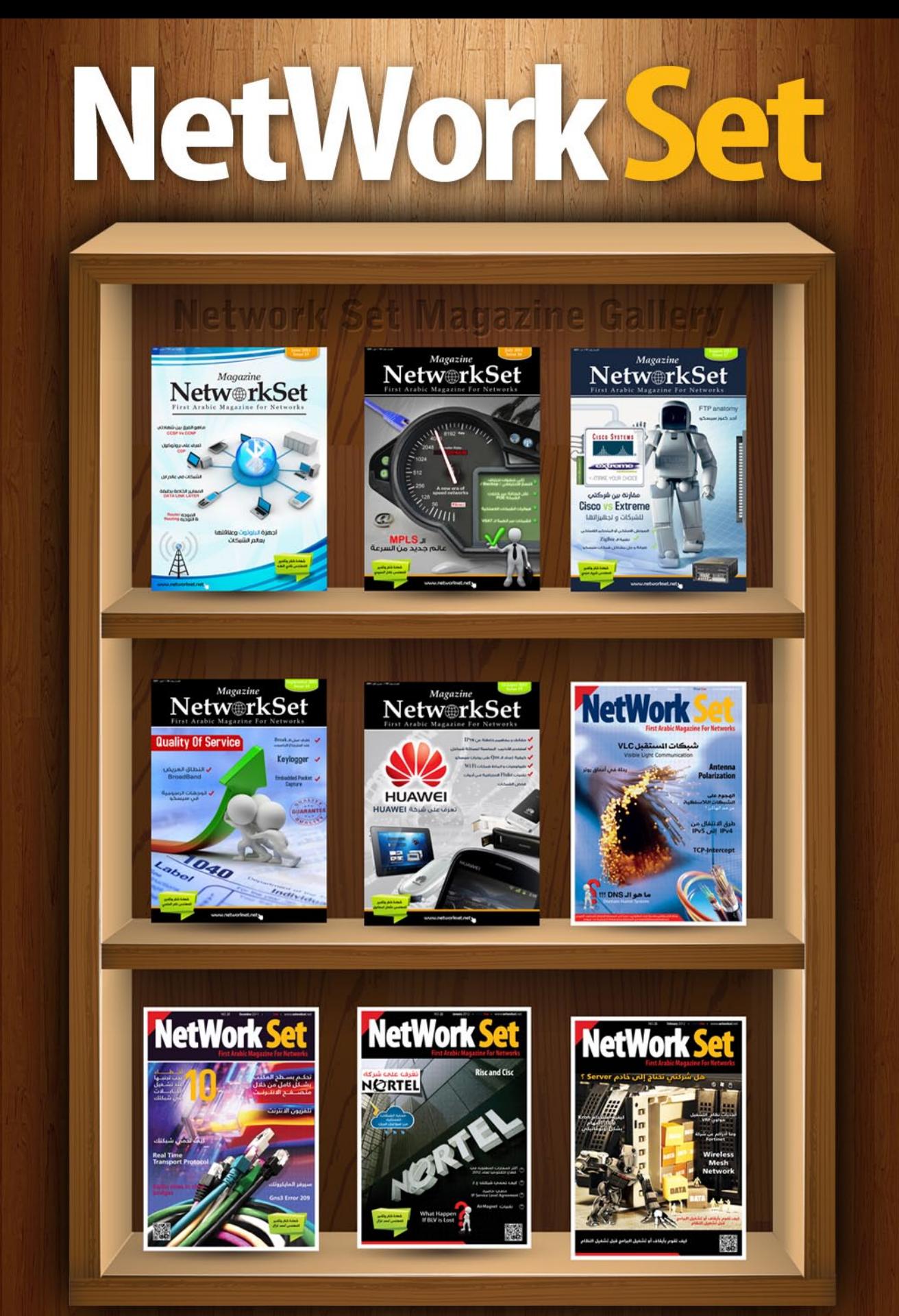

أول مجلة عربية مختصة بأمور الشبكات بإشراف مهندسين مختصين بأمور الشبكات تصدر عن مدونة www.networkset.net

## ميزات وخفايا **Adobe Photoshop CS5**

<span id="page-15-0"></span>أصدرت شركة ادوبي مجموعة الـــ5CS التي تحوي على معنى االبداع بين طياتها. وسنقوم في هذا المقال بشرح ميزات برنامج 5CS Photoshop Adobe الذي اعتبره الكثيرون طفرة في عالم التصميم سهلت للمصممين الكثير من أعمالهم لما احتوت من خصائص متقدمة كنا نبذل مجهوداً كبيراً في تنفيذها.

#### 1 - التحديدات المعقدة أصبحت أسهل بكثير :

مسح الخلفيات أصبح الآن أسهل بكثير فيمكنك الآن عمل الماسك والتحديدات الدقيقة بسرعة هائلة. فمثال اذا كان لديك شخص تريد استخراجه من الخلفيه فيمكنك استخراجه بسهولة وحتى لو كان شعره صعب التحديد ..

![](_page_15_Picture_5.jpeg)

The intelligent selection technologies in Photoshop CSS enable quicker and more accurate creation of the sophisticated masks used in many design and photo compositions. In this example, a single mask encompassing both the soft-edged hair and hard-edged coat is used to cleanly extract the model from the distracting background. The final result is then layered against a new background in the magazine layout.

#### $\cdot$  2 - أداة تعبئة المحتوى (Content aware Fill)  $\cdot$

هذه هي احد أفضل المميزات الجديدة فهي أداة جديدة تستخدم لمعالجة الصور وهي مشابهة لأداة Healing Brush Tool ولكنّ أفضل بكثير مثال لو كان لدينا صورة وفيها شجر نقوم مثال بتحديد الشجر واستخدام الأداة فتقوم بحذف الشجر كاملا دون تشويه المنطقة فتظهر صورة السماء الموجودة في الصورة وتأتي مكان الشجرة وتبدو واقعية 100% فهي أداة فعال سحرية.

![](_page_15_Picture_9.jpeg)

#### 3 - تعديالت في تقنية HDR :

#### ميزات وخفايا Adobe Photoshop CS5

بسبب تعرض الصورة لعدة أخطاء يمكننا الجمع بينها في مجموعة واحدة ديناميكية عالية (HDR) التي تحافظ على دقة المشهد أو الصورة ومن التعديالت أنه اصبح هناك صالحية لتحكم أكبر بعملية الدمج ومزيد من التحكم في التصميم ويمكن ان تكون النتيجة واقعية أكثر من قبل والصورة التالية توضح ذلك

![](_page_16_Figure_3.jpeg)

#### $\cdot$  4 - فرشاة الخلط (Mixer Brush) :

هي ميزة جديدة تسمح لك باختيار عدة ألوان وخلطهم دمجهم مع بعضهم البعض ببعض اإلعدادات تحقق بذلك نتائج رائعة قريبة من التلوين العادي أو المائي الصورة توضح ذلك ..

![](_page_16_Picture_6.jpeg)

![](_page_16_Picture_7.jpeg)

#### ميزات وخفايا Adobe Photoshop CS5

#### 5 - خاصية Warp Puppet :

هذه الخاصية فعال رهيبة فهي مشابهة لخاصية Transform فهي تسمح لك بدفع وسحب العناصر في أي صورة بحيث تضع عدة نقاط على المنطقة التي تريد تحريكها ثم ببساطة تحركها الى أي منطقة تريدها .. والصورة التالية توضح ذلك ..

![](_page_17_Picture_3.jpeg)

In this example, the elephant's trunk is realistically reshaped and repositioned using the Puppet Warp feature.

#### 6 - اخراج العمل الى D3 :

الآن يمكنك بسهولة تحويل أعمالك الثنائية الأبعاد الى ثلاثية الأبعاد وهذه الخاصية مهم جدا لتحويل نصوصك الى شعارات أو الى أعمال فنية و الصور توضح هذه الخاصية ..

![](_page_17_Picture_75.jpeg)

![](_page_17_Picture_8.jpeg)

With Adobe Repoussé, you can extrude, bevel, bend, shear, and twist any text layer, selection, path, or layer mask.

Start with Repoussé shape presets, or experiment with settings for depth, scale, X and Y angle, and more. Then apply lighting and materials to create effects never before possible in Photoshop.

![](_page_17_Picture_11.jpeg)

#### 7 - تحسين وزيادة الواقعية في الثري دي :

![](_page_18_Picture_1.jpeg)

الفوتوشوب 5CS محمل بمكتبة من مجسمات D3 جاهزة والكثير من اإلعدادات لها لتحسن أعمالك الثالثية األبعاد كما يمكنك تحميل المزيد من النت أو حتى تنشىء المجسمات بنفسك ..

![](_page_18_Picture_3.jpeg)

![](_page_18_Picture_4.jpeg)

## أنواع العدسات

<span id="page-19-0"></span>شهدت صناعة العدسات تطورا كميا ونوعيا الأمر الذي طور من استخدامات مختلف أنواع الكاميرات حيث نشير هنا إلى:

- -1 أهم أنواع العدسات
- -2 نظام العدسات وأداء الكاميرا
- -3 البعد البؤري وزاوية العدسة
- -4 أهم العدسات العادية الشائعة االستخدام -5 العدسة طويلة البعد البؤري )ضيقة الزاوية(

#### أنواع العدسات:

#### :Camera Lens

يطلق اصطالح عدسات الكاميرا في واقع األمر على مجموعة العدسات التي توجد في الكاميرا،ويتراوح ً عددها عادة بين ثالث أو أربع عدسات، تتميز كل منها بخصائص معينة وتثبت داخل صمام الكاميرا، لتعمل مع العناصر الأخرى في ترتيب وتناسق خاص يوجد بينها، ويكفل لها تلبية متطلبات العمل بأقصى قدر من الدقة والكفاءة. فإن الوظيفة األساسية للعدسة هي أنها تعكس صور صغيرة شديدة الوضوح للمنظر الذي أمامها، وتركزه فوق صمام (أو صمامات) الكاميرا. وهناك نوعان رئيسان من العدسات هما العدسة ذات البعد البؤري الثابت )والتي تختلف كل منها

![](_page_19_Picture_10.jpeg)

 $\overline{\mathbf{I}}$ عن الأخرى اختلافا تاماً حسب التركيز والبعد البؤري الذي تصمم كل منها على أساسه) تناسب معظم كاميرات التصوير ا لفو تو غر ا في ، وكاميرات التصوير ا لفو تو غر ا في ، وكاميرات التصوير

السينمائي والتلفزيوني البسيطة التصميم، وتلك المزودة بقرص العدسات الدوار، وهو قرص يتحرك ً فيتم دائريا االنتقال بذلك من عدسة إلى أخرى. وبالإضافة إلى ذلك فإن تصميم هذا النوع من العدسات

![](_page_19_Picture_13.jpeg)

-6العدسات المتكاملة )المقربة( -7 العدسة الزوم -8 التركيز البؤري وعمقا لميدان -9 فتحة العدسة -10 العدسة طويلة البعد البؤري )ضيقة الزاوية(

ذات البعد البؤري الثابت جعل منها أنسب العدسات التي يمكن بواسطتها تغطية المشهد من جوانبه المختلفة، وإن كانت العدسة الزوم تمتاز هي األخرى بأنها تحقق تنوعاً في الرؤية (المنظر) عند تغطية لقطة ما. وفي كل الحاالت، فإن قدرة الصورة على أنتنقل إلى المشاهد اإلحساس بالمسافة أو الفراغ أو الحجم أو الحيز، إنما يتأثر تأثيراً مباشراً بزاوية الرؤيا للعدسة، أي الزاوية التي تنظر منها الكاميرا (العدسة) إلى المنظور أو الغرض الذي أمامها وحجم هذه الزاوية وطبيعتها.

![](_page_19_Picture_16.jpeg)

#### نظام العدسات وأداء الكاميرا:

إن طبيعة ونظام العدسات في الكاميرا هو الذي 3 - البعد البؤري وزاوية العدسة : يحدد بدرجة كبيرة كيفية وأسلوب استخدامها.. ويمكن توضيح ذلك على النحو التالي:

#### 1 - العدسة ذات البعد البؤري الثابت :

تتميز بأنها تقدم العديد منا ألحجام للمنظر الواحد، على حسب المسافة التي تفصل بين الكاميرا والمنظور. ولذلك فإننا كلما احتجنا إلى منظر أكبر، يكون علينا أن نضع الكاميرا قرب المنظور، أو ننقل المنظور إلى مسافة أكثر قرباً من الكاميرا.

#### 2 - نظام العدسات المتعددة :

وهو نظام يحقق فرصا أوسع لاختيار العدسة المناسبة، من بين عدة عدسات منذوات البعد البؤري الثابت (وكل منها تختلف عن الأخرى بطيعة الحال) ومن ثم فإن كل منها تقدم رؤية مختلفة للمنظر. ويعرف هذا النظام أيضاً بأنه نظام «القرص الدوار للعدسات» ويتم تغيير حجم المنظر كلما تغيرت العدسة.. على أنه يجب الإشارة إلى تغيير العدسة ال يمكن أن يجري أثناء االلتقاط، بل عندما تكون الكاميرا في حالة الاستعداد والإعداد للقطة (وتكون الكاميرا الأخرى هي التي تعمل في ذلك الوقت).

![](_page_20_Picture_6.jpeg)

#### أنواع العدسات

يمكن تعريف البعد البؤري للعدسة من الناحية االصطالحية بأنه »المسافة الواقعة بين المركز البصري للعدسة ووجه صمام الكاميرا عندما تكون العدسة مضبوطة على اللانهاية». أما من الناحية العملية فيمكن القول بأن البعد البؤري للعدسة هو الذي يحدد مقدار ما نراه من المنظور وما وراءه من خلفيات. وبتعبير آخر يمكن القول بأن زاوية الرؤية للعدسة هي التي تحدد مقدار ما يظهر أمامنا على الشاشة، ويخضع ذلك لطول البعد البؤري خضوعاً تاماً. وعلى ذلك فإنه كلما زاد البعد البؤري للعدسة، قلت زاوية مجال الرؤية، وبالتالي يصغر المنظور، وكلما صغر المنظور كبر الجزء الذي نراه وبذلك نشعر أنه قريب منا )أي أنه كلما استخدمنا عدسة طويلة

كلما شاهدنا جزءا من المشهد أقل)، وفي هذا الصدد تجدر الإشارة إلى أن زاوية العدسة وإن كانت تقاس  $\overline{\mathbf{I}}$ عادةً على المستوى الأفقى، فإن مجال الرؤية له أيضاً أبعاده الرأسية، وإذا رسمنا

كل مجال الرؤية لإحدى العدسات، فإننا نكون قد رسمنا ما يشبه الهرم المقلوب، ومن ثم فإن أي أحداث تدور خارج هذا الهرم لن تظهر في الصورة بطبيعة الحال. ولذا يكون على المخرج أن يراعي الزاوية الرأسية عند تصميم الحركة داخل إطار الصورة، تفاديا لأي تحريف أو تشويه قد يبدو في المستويات الرأسية كما يبدو في المستويات الأفقية، وفي المواقف التي تبدو

ويعرف جيداً أن تغيير العدسة يعني تغييراً في زاوية المنظر، وأن العدسة متسعة الزاوية تلتقط مساحة أوسع من المنظر عما تلتقطه الزاوية الطويلة )ضيقة الزاوية). ومعنى ذلك ببساطة أننا إذا وضعنا شيئاً يراد تصويره على مسافة محددة من الكاميرا، فإن العدسات ً تختلف التي تختلف في مقاساتها سوف تقدم لنا صورا في أحجامها (حسب البعد البؤري لكل عدسة وحسب زاويتها ) .

#### 4 - أهم العدسات العادية الشائعة االستخدام :

العدسة عبارة عن قطعة من الزجاج ذات تكور في أحد سطوحها أو لكليها، تحدث انكساراً في الأشعة الضوئية الساقطة على أحد وجهيها، والعدسات شائعة الاستخدام العدسات محدبة ومقعرة، والعدسة المحدبة تستخدم لتجميع الأشعة الضوئية والعدسة المقعرة لتفريغ األشعة الضوئية. والعدسة المحدبة أسمك في الوسط من العدسة المقعرة، بينما العدسة المقعرة أسمك في الأطراف منها في الوسط. وقد أنتجت عدسة أكروماتية (لا لونية)، وهذه العدسة تستخدم في صنع اآلآلت البصرية المختلفة.

#### أنواع العدسات

#### ► 5 - العدسة طويلة البعد البؤري (ضيقة الزاوية) :

تعرف العدسات ذات البعد البؤري الطويل بأنها »العدسة المقربة«،وهي عدسة ذات رؤية ضيقة نسبياً، وتضغط المسافة بين المستوى الأمامي والخلفى، فتنتقل الأشياء البعيدة إلى المستوىّ  $\overline{\mathbf{I}}$ الأمامِي للصورة، ومن ثم فإنها تستخدم استخداما فعالا عند الحاجة إلى التصوير في الأماكن الضيقة ( مثل الغرفة اوالسيارة وغيرها..)، إلا أنها قد تسبب بعض المشكلات عند تصوير الأشخاص في لقطات قريبة، لأنها قد تسبب بعض المشكلات عند تصوير الأشخاص في لقطات قريبة، لأنها تبالغ في إبراز الأحجام وتضخيم الملامح (كالأنف إوالأذن اواليد وغيرها)، غلا إذا كان ذلك مقصوداً لذاته، وإلى جانب ذلك فإن هناك صعوبة أخرى تعترض عمل هذه العدسات (وخاصة العدسة 35مم) إذ ينتج عند استخدامها في بعض الحاالت ما يعرف بتشوه البرميل، حيث تظهر الخطوط الرأسية والأفقية القريبة من أطراف الشاشة مقوسة نحو الخارج،  $\overline{\mathbf{I}}$ ويتغير شكل الصورة عند تحريك الكاميرا أفقيا فتظهر الأشياء «منبعجة» الشكل.

#### → 6 - العدسات المتكاملة (المقربة) :

إن تكامل الزاويتين يعني أن يكون مجموع الزاويتين 180درجة، وعلى أساس التكامل بين وظيفة وخواص عدستين، صممت العدسة المقربة، فالمعروف أنك لو وضعت عدسة أمام عدسة أخرى، يصبح بإمكانك أن تغير بعدها البؤري وبالتالي زاوية ومجال الرؤية لها وصممت العدسة المقربة بإضافة عدسة سالبة خلف عدسة عادية قصيرة البعد البؤري، وبذلك فإنها تحقق ما يحققه التليسكوب أي التكبير والتضخيم الشديد لمساحة صغيرة من المنظر.

#### 7 - العدسة الزوم :

وهى عدسة متعددة البعد البؤري (متغيرة البعد البؤري) حيث يمكن تغيير بعدها البؤري (في حدود معينة) أثناء تشغيل الكاميرا... ومن ثم تتغير زاوية الرؤية وبالتالي يتغير حجم الصورة... ويتم ذلك في يسر وسهولة (ونعومة) من لقطة إلى أخرى بعيدة أو العكس.. وبذلك فإن النتيجة التي نحصل عليها باستخدام هذه العدسة، تشبه إلى حد كبير النتيجة التي نحصل عليها بتحريك الكاميرا واالقتراب بها من المنظور أو االبتعاد عنه، ومع ذلك فإن استخدام العدسة الزوم يكون مناسبا ويكون أكثر فاعلية وتأثيراً عندما تكون الحركة المطلوبة سريعة (مثل الانقضاض) وهي حركة يصعب أن نؤديها بتحريك الكاميرا والتقدم بها.

وال شك أن عدسة الزوم تعد ذات أهمية كبيرة، فإلى جانب التأثير الخاص والفريد الذي تحققه في الحركة السريعة إلى الأمام أو الخلف (الانقضاض والتراجع)، وإلى جانب أنها تعد البديل المنفذ في الحاالت التي يتعذر فيها تحريك الكاميرا (كما هو الحال عندما لا تتوفر عليها الكاميرا غير ممهدة وتؤدي إلى اهتزاز

الكاميرا وارتعاشها.. أو يكون المكان ضيقاً بحيث يتعذر تحريك الكاميرا على النحو المطلوب والمرغوب)..

إلى جانب ذلك كله فإن هذه العدسة تزودنا بعدد لانهائي من الأبعاد البرية (في حدود مجال التقاطها)،

![](_page_21_Picture_10.jpeg)

ومن ثم فإنها تقوم مقام طاقم كامل من العدسات ذات الأبعاد البؤرية المختلفة.. ومع ذلك فإن عدسة الزوم وإن كانت متعددة الأغراض والمميزات، إلا انها ال تخلو كذلك من بعض المالحظات والعيوب.

#### $:$  Zoom lens  $-1$

 وهي عدسات يمكن زيادة أو إنقاص الزوم ) من خلال حلقة الزوم الموجوده ف*ي* العدسة ) وكل عدسة من هذا النوع يكون لها رقمين هما عبارة عن بداية ونهاية البعد البؤري للعدسة على سبيل المثال عدسة الكانون هذه 40mm f/4L USM-Canon 17 بمعنى أن البعد البؤري لهذه العدسة يبدأ من ١٧ mm وينتهي عند mm٤٠ وتبسيطاً للمسألة : كلما نقص الرقم زاد إتساع الزاوية و كلما كبر الرقم ضاقت الزاوية وزاد الزوم

#### : prime lens -2

وهي عدسات ثابتة الزوم (ذات بعد بؤري ثابت بمعنى لا يمكن تقريب الهدف عن طريق العدسة) على سبيل المثال عدسة النيكون هذه Nikon 50 mm f/1.8 AF Nikkor mm بمعنى أن البعد البؤري ثابت عند .٥٠

#### ▶ 8 - العدسة طويلة البعد البؤرى (ضيقة الزاوية) :

يعرف التركيز البؤري بأنه أقصى وضوح للصورة، ولتحقيق ذلك يجب أن تضبط العدسة على المسافة الصحيحة من الموضوع أو الغرض المراد تصويره، ولذا فإن هذا »الغرض« إذا تحرك نحو الكاميرا أو بعيداً عنها يصبح (أي تصبح صورته) خارج التركيز البؤري.. يطلق عليه اصطالح عمق الميدان أو عمق مجال الرؤية، وبتعبير آخر يمكن القول بأن عمق الميدان أو عمق المجال الرؤية بأنه المنطقة أو المساحة التي تظهر فيها الأشياء في أقصى درجة من الوضوح دون تعديل في عدسة الكاميرا.

#### أنواع العدسات

9 - فتحة العدسة :

ً تزود العدسات عادة بالديا فراجم القزحي الذي يمكن إغالقه وفتحه.. وهو يشبه في وظيفته حدق العين »iris »حيث يمكن التحكم في إغالقه وفتحة للتحكم في كمية الضوء التي تنفذ إلى الداخل.. ويمكن تحديد وظيفة الديافراجم في مهمتين هما:

 ضبط كمية الضوء )لمعانا لمنظر-أو اإلضاءة المنعكسة عن الصورة) التي تدخل وتسقط على 1 - صمام الكاميرا أو الفيلم.

2 - أنه يغير عمق الميدان (عمق مجال الرؤية).

والمعروف أن كمية الضوء التي تنفذ إلى صمام الكاميرا وتؤثر تأثيرا مباشرا فى شكل ودرجة وضوح الصورة على شاشة جهاز التلفزيون.. فعندما تكون كمية الضوء الكبيرة- وهو ما يعرف بالتعريض الزائد- ينتج عن ذلك صورة باهتة لا تبرز التفاصيل، أما عندما تكون كمية الضوء غير كافية )أقل مما يجب) فإن ذلك يؤدي إلى عدم وضوح الصورة حيث تسيطر عليها درجة من القتامة أو (السواد)، وتختفي درجات التباين اللوني والتدرج الظلي فيها، ويطلق على كمية الضوء القليلة أو غير الكافية اصطالح »التعريض الناقص«.

 وعلى ذلك فإنه وبواسطة هذه الفتحة القزحية التي تعرف بالديافراجم- يتم التحكم في كمية الضّوء (التيهي درجة لمعان المنظر) التي تنّفذ إلى

داخل الصمام أو الفيلم حيث يمكن فتح الديافراجم بأرقام تسمى الأرقام البؤرية ويرمز إليها بحرف''F'' والمعروف أنه كلما كبر الرقم البؤري، كلما صغر قطر فتحة الديافراجم (أي فتحة العدسة).

ويتم تدريج مقاس فتحة العدسة هذا بعالمات أو أرقام بؤرية.. وفتح العدسة عالمة واحدة يعني السماح بدخول ضعف الضوء، وفتحها عالمتين يعني مرور أربعة أمثال الضوء، وثالث عالمات يسمح بمرور ثمانية أضعاف.. وعلى العكس من ذلك تماماً فإن غلق العدسة عالمة واحدة يقلل الضوء إلى النصف، وعندما نغلقها عالمتين فإنه ال يمر إال الربع.

وهنا كعالقة أساسية بين كمية الضوء وبين عمق مجال الرؤية (المعروف أنه كلما زادت فتحة العدسة كلما قل عمق مجال الوضوح) وبذا يتوفر للمصور المزيد من المرونة في تحديد عمق المجال كلما توفرت له إضاءة قوية. أما إذا كانت اإلضاءة أقل من المطلوب فإن ذلك إلى ضحالة مجال الرؤية. ومع ذلك فإن الضوء الزائد عن القدر المطلوب قد يبدد المكان تماماً.. ومن هنا يمكن القول ببساطة أن التوازن السليم بين الضوء والظالم في أنحاء الصورة هو مصدر الإيهام، وأن فتحة الديافراجم الدقيقة التي تعطي أجود صورة تختلف تبعا لحساسية الصمام وكمية الضوء الساقط على المنظر ودرجة انعكاسه.

> المرجع كتاب الاعلام الجديد والصحافه الالكتروني االستاذ الدكتور عبدالرزاق محمد الدليمي

### www.creativesminds.wordpress.com

![](_page_23_Picture_1.jpeg)

انضم إلينا و كن فردا من أسرة مدونة Creative Minds المختصة بأمور مواقع مساعدة - مفاهيم و أسس و الكثير )

**com.wordpress.creativesminds.www** 2012 - May *[العودة إلى فهرس المجلة](#page-3-0)* **24**

## سلسة دروس برنامج CorelDraw :

#### الدرس الأول :

<span id="page-24-0"></span>في هذا القسم نتعرف على واجهة البرنامج الرئيسية و نتعرف على مساحة العمل و توزيع الأدوات و الأوامر و النوافذ المساعدة , كما نتعرف على الأدوات تباعا و نتعرف على خصائص و مهمة كل أداة و كيفية استخدامها.

#### نظرة عامة على واجهة البرنامج :

إن البرنامج يقدم باقة عريضة من الأدوات التي من شأنها مساعدة المصمم لإنشاء التصاميم التي يريدها و يرغب بها و سنتعرف في هذا القسم على واجهة البرنامج و صندوق آلأدوات .

![](_page_24_Figure_6.jpeg)

#### واجهة البرنامج :

![](_page_25_Picture_0.jpeg)

#### واجهة البرنامج الرئيسية :

فور تشغيل البرنامج ستظهر نافذة / Start Quick / والتي تحوي أوامر استدعاء الملفات المنفذة مسبقا و أوامر إنشاء الملفات . و هي :

#### : New Blank Document - 1

هذا األمر مختص إنشاء ملف كورل جديد فارغ بإعدادات البرنامج الافتراضية و الأساسية .

#### 2 - Information - 6 - Information - 6 - Information - 6

و هي إنشاء ملف كورل جديد فارغ بإعدادات البرنامج في هذا الجزء يقوم بعرض معلومات عن الملف إن وجدت الافتراضية و الأساسية .

#### : Open Recent - 3

و يعرض هنا آخر عشرة ملفات تم فتحها على برنامج الكورل

#### $:$  Open Other - 4

و يقوم بفتح نافذة مستعرض الملفات ليمكنك من اختيار الملف الذي تريده .

#### : Preveiw - 5

في هذا الجزء يقوم بعرض الملف المطلوب بصورة مصغرة

#### طريقة تعامل البرنامج مع العناصر :

ان البرنامج يستخدم مبدأ الطبقات ) Layers ) و بكل طبقة يضع الاف العناصر و لكن لتبسيط العمل فيه يكفي المستخدم ان ينقر على العنصر المراد العمل فيه باستخدام أداة Tool Pick فيظهر حول العنصر ثماني مربعات سوداء توضح لك ان العنصر المحدد بهذه النقاط هو العنصر الذي سيجري عليه التعديالت التي تريد كما في الصورة التالية :

![](_page_26_Picture_197.jpeg)

#### تلوين العناصر :

إن لكل عنصر في هذا البرنامج و اي برنامج اخر يعمل بنظام الرسم الشعاعي ( Adobe Illustrator - Free Hand ...) لونان أو مستويين لونين الأول لون ملئ العنصر ( Fill ) و الثاني لون إطار العنصر ) Outline ) .

![](_page_26_Picture_5.jpeg)

بزر الماوس اليسار , أما النقر بزر الماوس الأيمن فيتحكم بلوز إطار العنصر .

![](_page_26_Picture_7.jpeg)

قد نرغب بجعل لون اطار العنصر أو حتى ملؤه شفاف ففي هذه الحالة نستخدم اللون / none / .

![](_page_26_Picture_9.jpeg)

#### شريط الخصائص :

إن شريط الخصائص عنصر مهم جدا في هذا البرنامج فهو يحتوي خصائص اي أداة تقوم بالعمل عليها فيقوم بتغير خصائصها أو يحرف من شكلها حسب الأداة المستخدمة أو حسب العنصر المرسوم و المحدد .

كما يحتوي في قسمه الأول جميع اعدات المقاس و الموقع و زاوية دوران العنصر و ما إلى ذلك و سنقوم بشرحها انشالله

![](_page_26_Picture_13.jpeg)

وفي حال كنا مختارين عنصر ما سيتغير شريط الخصائص ليعطينا خصائص العنصر المختار ، فلو كنا مختارين عنصر المربع مثلا سيصبح الشريط كما في الشكل التالي :

 $\begin{array}{c|cccccc} \mathbb{Z} & \mathbb{Z} &$ 

و سنقوم بشرح هذا الشريط بقسميه لأنه يقسم إلىقسمين القسم الأول و قسم مشترك لجميع العناصر التي يتم ادراجها بهذا البرنامج و هو القسم المخصص بالمقاس و موقع العنصر المرسوم بالنسبة للصفحة و زاوية دورانه و مرآته ... و هو الجزء الأيسر من الشريط :

![](_page_26_Picture_17.jpeg)

و القسم الثاني و هو الأيمن و هو يتغير حسب العنصر المختار حيث انه يعطي خصائص العنصر المرسوم كما أسلفنا سابقا

![](_page_26_Picture_198.jpeg)

رسم أول عنصر : لنرسم عنصر ما و ليكن مربع مثال سنستخدم أداة رسم Rectangle F6 األشكال الجاهزة و نختار المستطيل و نضغط بزر الماوس ثم 3-Point Rectangle نسحب حتى يرسم الشكل

و سنشرح اآلن شريط الخصائص بعد رسم المربع حيث سيقسم الى قسمين كما ذكرنا

![](_page_27_Picture_109.jpeg)

1 - Object Position : و هنا يقوم البرنامج بعرض موقع مركز العنصر المختار ( إحداثياته ) بالنسبة لمركز الصفحة ( و يكون بالزاوية اليسرى السفلية للصفحة (

2 - Size Object : و هنا يقوم البرنامج بعرض مقاس العنصر طول و عرض حسب وحدة القياس المختارة

3 - Factor Scale : و هنا يقوم البرنامج بعرض حجم العنصر بالنسبة المئوية أي ان عدلت حجم العنصر عن الحجم الأساسي الذي قمت برسمه فسيعطيك نسبة التكبير او تصغير كنسبة و ان اردت إرجاعه لحجمه الاساسي عند انشائه يكفي بأن تعيد الرقم لـ 100 %

4 - Lock Ratio : و هذا القفل يقوم برط الطول بالعرض في حقل Scale Factor أي أن أي تعديل لنسبة الطول سيتأثر طردا مع نسبة العرض أما إن ألغينا هذا القفل فبإمكانك تغير النسبة للطول على حدا و العرض على حدا دون التأثير على اآلخر

5 - Rotation Of Angel : زاوية دوران العنصر ، عند إنشاء العنصر تكون زاوية دورانه 0 درجة فإن أردت أن تديره نحو اليسار فتكون زاوية الدوران موجبة اما ان أردت ان تدير العنصر باتجاه اليمين فتكون القيمة سالبة كما في المثال التالي:

![](_page_27_Figure_8.jpeg)

6 - Mirror Horizantally : ويقوم هذا الأمر بقلب العنصر افقيا أي اعطاء مقلوب العنصر بشكل افقي

7 - Mirror Vertically : ويقوم هذا الأمر بقلب العنصر عاموديا أي اعطاء مقلوب العنصر بشكل عامودي

أوامر الإبحار و التحكم بحجم عرض العناصر ( Zoom Tool ) : المقصود هنا التحكم بتقريب و تبعيد العناصر ضمن الملف لتستطيع التركيز على عنصر محدد او عدة عناصر عن قرب او اظهار عنصر محدد فقط أو إظهار كل العناصر بالملف و هناك عدة طرق للتحكم بها و منها ( Mouse Scroll ) بامكانك وضع مؤشر الماوس فوق العنصر المراد التقريب اليه او االبتعاد عنه و استخدم السكرول الخاص بالماوس لتشاهد النتيجة .

> أو استخدم أداة المكبرة الموجودة مع قائمة الأدوات في البرنامج و لهذه األداة عدة خصائص تمكنك من

![](_page_28_Picture_2.jpeg)

استدامها بشكل جيد , فعند طلب هذه األداة سيظهر بشريط الخصائص العلوي خصائص هذه الأداة كالتالي :

![](_page_28_Figure_4.jpeg)

1 - و تستخدم للتقريب, اختصارها ) 2F)

2 - و تستخدم للتبعيد, اختصارها ) 3F )

3 - و تستخدم لجلب العنصر المحدد و عرضه على كامل الشاشة و هذه الأداة تكون غير فعالة في حال لم تكن محدد اي عنصر ، يجب ان تكون مختار عنصر واحدا على األقل حتى تتفعل هذه الأداة. اختصارها ( Shift + F2 )

4 - و تستخدم لجلب كل العناصر في الملف و عرضهم بشكل كامل على النافذة . اختصارها ) 4F )

5 - و تستخدم لعرض الصفحة كاملة في الملف , اختصارها  $(Shift + F4)$ 

6 - تقوم بتقريب عرض الصفحة ليالئم الشاشة مع تجاهل طولها

7 - تقوم بتقريب طول الصفة ليالئم الشاشة مع تجاهل عرضها .

استخدام أداة اليد ) Pan ) الزاحة الملف و عرض األجزاء المختبئة في مساحة العرض الخاصة بواجهة البرنامج و يمكنك طلب هذه الأداة بالضغط مطولا على أداة الزوم و اختيار الخيار التالي و هو Pan او عن طريق استخدام االختصار الخاص بالأداةو هو ( H ) .

أو يمكنك استخدام الفأرة و ذلك عن طريق الضغط على زر السكرول و قم بالتحريك يمينا أو يسارا .

#### و إلى اللقاء في الدرس القادم ان شاء الله

## إنشاء مشهد التحميل باستخدام 4 Max Swish

<span id="page-29-0"></span>مقدمة الفلاش لموقعك الإلكتروني تعطى الموقع صورة حيوية و فعالة تكون ملفته لأنظار الزوار والمشاهدين و تترك لديهم إنطباع مميز . مقدمة الفالش المميزه تستخدم فالش حركي قصير مع مؤثرات صوتية لتعطي الناظر إنطباع أولي ذو ميزه خاصة. مقدمة الفلاش المتحركة مهي طريقة ممتعة لتضيف الحركة على الموقع الإلكتروني. و هو يحفز و يحسن التأثير المطلوب على الزائر إلعطائه تجربة رائعة. وسنتحدث في هذا المقال عن طريقة عمل مشهد التحميل )Loading )لمقدمة الفالش باستخدام برنامج swish  $\cdot$ max 4.

- لعمل مشهد التحميل يلزمنا مشهدين ، المشهد الأول للقطة التحميل ، والمشهد الثاني للعرض. نقوم بتعديل أسماء المشاهد للتمييز بينهم لسهولة العمل وخاصة عند وجود العديد من المشاهد سنقوم بتسمية مشهد التحميل .. preloading ومشهد العرض .. main
- Outline Content | Compo... | Effect Insert  $\mathbf{x} + \mathbf{k}$ **E** preloading a-fa main
	- واآلن .. في مشهد التحميل نضيف النص والمؤثر الذي سيظهر في مشهد التحميل .

### Loading ...

ثم نذهب إلى قسم script ونكتب األوامر كما في الصورة:

![](_page_29_Picture_97.jpeg)

إنشاء مشهد التحميل باستخدام 4 Max Swish

#### مالحظة :

يجب التأكد من ان التأثير ال يزيد أو ينقص عن أوامر التحميل في مدته الزمنية.

![](_page_30_Picture_3.jpeg)

وهكذا نكون قد انتهينا من عمل مشهد التحميل . ونتابع تصميم المشهد الثاني (مشهد العرض) .. ليكون مشهد التحميل مكتملا ..

أتمنى أن أكون قد وفقت تقديم الفكرة .. ونلتقي في موضوع جديد بإذن الله ...

![](_page_30_Picture_48.jpeg)

## االختصارات الكاملة لبرنامج الفوتوشوب 5CS

<span id="page-31-0"></span>كثيرة هي الأوامر و الأدوات في هذا البرنامج الضخم ، ولكن شركة أدوبي العالمية اختصرت الوقت و المسافات على المستخدم حيث انها ادرجت لأغلب الأوامر اختصارات و خصوصا الأكثر استخداما منها ، و كثيرون جدا من يسألونني ... هل يوجد كتيب خاص بهذه الاختصارات ؟؟؟ هل يوجد دليل يمكنني استخدامه لكي استذكر هذه الأوامر لأنني مستجد و قد اختلطت معي الأوامر و اختصاراتها ... و يكون جوابي هو انه يوجد داخل البرنامج خارطة كاملة للأوامر مع اختصاراتها ... و لكن الكثير يستصعب التعامل معها ... لذلك ... و بمساعدة كريمة من الانسة ( لمى بركات ) قامت مشكورة بجمع هذه الأوامر و ترجمتها للغة العربية و كانت نتاج عملها كالتالي :

![](_page_31_Picture_415.jpeg)

#### ◄ 1 - الاختصارات الخاصة بصندوق الأدوات :

2 - االختصارات الخاصة بأوامر التحديد :

![](_page_32_Picture_544.jpeg)

#### 3 - االختصارات الخاصة بأوامر المالحة )التكبير و التصغير ( :

![](_page_32_Picture_545.jpeg)

#### 4 - االختصارات الخاصة بقائمة الطبقات ) الشفائف - Layers ) :

![](_page_33_Picture_455.jpeg)

#### 5 - االختصارات الخاصة بأوامر أداة الكتابة ) النصوص ( :

![](_page_33_Picture_456.jpeg)

#### 6 - االختصارات الخاصة بأوامر أداة رسم المسارات ) القلم - Tool Pen ) :

![](_page_34_Picture_530.jpeg)

#### 7 - االختصارات الخاصة بأوامر الرسم و التلوين :

![](_page_34_Picture_531.jpeg)

#### 7 - بعض االختصارات األخرى :

![](_page_35_Picture_254.jpeg)

![](_page_35_Picture_2.jpeg)

![](_page_36_Picture_0.jpeg)

Fancy Acceccorier

SYRIA - ALEPPO 021 - 2 688 390 094 - 4 280 270 www.glow.saidomari.com facebook.com/glow.by.saidomari

![](_page_37_Picture_1.jpeg)

#### الضوء والإبصار :

من المعروف أن عملية الشمس، بالنسبة للبشر ال تتم إال في حالة وجود إضاءة كافية وحسب قوة وسالمة العين تكون قوة الرؤية ، أما بالنسبة لغير البشر وخاصة بعض الحيوانات والطيور وغيرها فإن لديها قدرات خاصة لإلبصار ولو بنسبة معينة في حالة وجود إضاءة ضعيفة أوعدمها بتاتا.

#### الضوء هو البداية مصادر اإلضاءة :

1 - إضاءة طبيعية :

وهي في الدرجة الأولى الشمس ، أما القمر والنجوم فإن إضاءتها غير كافية للرؤية الواضحة.

#### 2 - إضاءة صناعية :

وتتعدد هذه المصادر ، ابتداء من عود الثقاب ، وانتهاء بأكبر كشاف كهربائي .

#### الضوء هو البداية مصادر اإلضاءة :

تصدر عن مصادر الضوء أيا كانت أنواع مختلفة من الأشعة ، وتنقسم بصورة رئيسة إلى نوعين أساسيين هما :

#### → 1 - الأشعة المرئية :

وهي التي يمكن رؤيتها بالعين المجردة حيث نتعامل معها ليل نهار، وتعرف بألوان الطيف، وتشمل جميع درجات الأشعة المرئية، ابتداء من الأشعة البنفسجية، وانتهاء بالأشعة تحت الحمراء.

#### → 2 - الأشعة غير المرئية :

وهي لايمكن رؤيتها بالعين المجردة ، رغم أهمية العديد منها ، وفوائدها ، واستخداماتها الواسعة ،ومنها األشعة تحت الحمراء ولها استخدامات طبية وأخرى أمنية وعسكرية ، ومنها الأشعة السينية المعروفة والتي لا يمكن لأي عيادة عظام أو عيادة أسنان أن تخلو منها.

ومنها أيضا موجات اإلذاعة والتلفاز والرادار.

#### <span id="page-37-0"></span>العالقة بين الضوء والتصوير الفوتوغرافي :

ال يمكن ألي عملية تصوير ضوئية أن تتم بدرجة عالية من الجودة دون توفر كمية ونوعية مناسبة من الضوء ، طبيعي أو صناعي ،ولذلك البد من مراعاة هذه النقطة كي نحصل على صور مقبولة ، مع توفر ظروف أخرى كنوعية الفيلم ودرجة حساسيته المناسبة لنوعية واستخدام أمثل لكاميرة نفسها.

![](_page_37_Picture_18.jpeg)

![](_page_37_Picture_19.jpeg)

يمكن تعريف عملية تكوين الصورة الفوتوغرافية على أنها التنظيم المالئم للموضوعات داخل تلك الصورة.

تكوين الصورة الفوتوغرافية

هناك عدد من قواعد أو عناصر التكوين التي تساعد في إنتاج صورة مقبولة إثناء قيامك بالتصوير منها :

#### ً أوال - البساطة :

تشكل البساطة السر الكامن وراء العديد من الصور الجيدة وهو اختيار موضوع للصورة يكون قابال إلجراء عملية التبسيط ،فعلى سبيل المثال بدال من محاولة تصوير منطقة أو مجال كامل قد يشوش على الناظر يمكن التركيز على بعض الجوانب المهمة في المنطقة ومن الأمور التي يجب الانتباه لها أنه نادرا ما يكون الانطباع الأول

ألي موضوع هو أفضل صورة لذلك يجب التجول أوال حول الموضوع ودراسته والنظر إليه من جميع الجهات، فينظر إلى ذلك الموضوع من زاوية عالية»منظور عين الطائر» ومن زاوية منخفضة «منظور عين الدودة» ومن جهة النظر العادية ثم دراسة علاقة الموضوع بما يحيط به بما في ذلك خلفية الصورة ومقدمتها، ثم دراسة الموضوع الرئيسي والموضوعات الفرعية والضوء الساقط على الموضوع واتجاهه وبعد الدراسة، ثم نعزل الجزء المراد تصويره ونفصله عما يحيط به لكي نقدمه للمشاهد في أبسط صورة وأكثرها مباشرة.

![](_page_38_Picture_5.jpeg)

ثانياً - الخط :

- في معظم عمليات التكوين الفوتوغرافي للخط أربعة أشكال أو تركيبات أساسية وهي :
	- 1 الخطوط الرأسية .
	- 2 الخطوط الأفقية .
		- 3 الخط المائل.
		- 4 الخط المنحني .

ويشتمل التصوير الفوتوغرافي بصفة أساسية على خطوط رأسية متينة وصلبة ومتماسكة، ويظهر ذلك في صور المباني الضخمة كالمساجد وماشابهها، فهي تتألف من إشكال خطية رأسية وغالبا ما توحي الخطوط الرأسية بالقوة.

![](_page_38_Picture_13.jpeg)

تكوين الصورة الفوتوغرافية

أما الخطوط الأفقية الطويلة فتوحى بالهدوء والاستقرار أو السكون وتظهر في صور المباني الضخمة ذات الامتداد الأفقى الكبير.

ويعتبر الخط األفقي في الصورة من أهم الخطوط ،فيجب أن يقسم الصورة بحيث يكون ثلثا الصورة أسفل الخط والثلث أعلى الخط، ولا يجب على خط الأفق أو أي خط رأسي أن يقسم الصورة إلى قسمين الن التكوين في هذه الحالة يثير الملل. أما الخط المائل فيتسم بالديناميكية والحركة وعدم االستقرار وذلك الرتباطه ببعض العوامل الطبيعية كالجاذبية الأرضية حيث تمثل أساسا خطوط راسية توشك على الوقوع كالشجرة الراسية مثال حين تصبح في خط مائل لحظة سقوطها،ويجب االنتباه إلى ملحوظة هامة على الخطوط المائلة وهي أنه ال ينبغي لهذا الخط أن يمتد من أحد أركان الصورة

![](_page_39_Picture_3.jpeg)

إلى الركن المقابل بحيث يقسم الصورة إلى نصفين متساويين أما الخطوط المنحنية في الصورة فتعطي إحساسا بالحركة الهادئة حيث يقلل من سرعة حركة العين وتوحي بالتمهل وتؤدي إلى إمعان النظر فتستغرق مدة أطول .

#### ويمكننا أن نصنف الخطوط الوهمية إلى ثالثة أنواع:

#### 1 - الخطوط القائدة:

وهي خطوط في الصورة تقود العين إلى موضعها الرئيسي مثل قضبان سكك الحديد تقود العين إلى القطار أو الطريق المنحني .

![](_page_39_Picture_8.jpeg)

#### 2 - خطوط التنسيق أو التكوين :

وهي خطوط خيالية يرتب عليها المصور مثل الإشكال الهندسية أوالمثلث أوالدائرة أوحرف G ......الخ.

#### 3 - خطوط القوة :

مثل شخص ينظر إلى اتجاه معين أو سيارة أو قطار يمشي في اتجاه محدد.

تكوين الصورة الفوتوغرافية

#### ثالثا - الكتلة :

وهي حجم العنصر المراد تصويره وتكون في مفرده مثل قمة جبل أو طائرة أو رأس شخص في لقطة قريبة أومساحة كبيرة من الماء وتكون في مجموعة متقاربة أو متكاملة من الأشخاص أو العناصر تبدو جميعا في وحدة تكوينية واحدة.

وتزداد الكتلة قوة إذا انفصلت عن خلفيتها بالتباين معها بالضوء واللون، أما الكتلة المكونة من مجموعة عناصر مختلفة فتزداد قوة كلما كانت هذه العناصر مرتبطة معا في مجموعة واحدة، كما يجب تجنب بعثرة المجموعات في الصورة.

ويجب تجنب تأثير الكتل اللونية فقد يودي اللون الغالب الناتج عن مساحة كبيرة من الظلال الأزرق أوالسحب الحمراء من ضوء الشمس لحظة الغروب او انعكاس اشعة الشمس الغروب على الماء الى تشتيت الكتلة ونقل مركز قوة الصورة المراد تصويرها

![](_page_40_Picture_5.jpeg)

بسبب طيغان هذه الكتلة اللونية، ويجب االستفادة من تاثير هذه الكتلة فيما يناسبها من أغراض .

#### رابعاً - اللون :

هناك مدلوالت وإيحاءات ورموز معينة ترمز اليها االلوان المختلفة ويشترك في فهمها معظم الناس،فاللون الاحمر يدل عند معظم الناس على أنه اكثر الالوان الايجابية وهو لون الحب ويرمز للخطر والنار والمعارك والثورة والدم والغضب .

أما اللون الاخضر فهو لون هادى مريح مجدد للنشاط ويوثر بشيء من السكينة في نفس يراه ، واللون الازرق لون السكون والهدوء، لون البحث عن الحقائق وهكذا لكل لون مدلول خاص يوثر في كل شخص يراه في صورة وهناك عالقات أجملها الفنان »مانسيل« بان الوان الطيف بترتيبها المعروف قد تم توزيعها في شكل دائرة سميت بدائرة «مانسيل» للالوان :

![](_page_40_Picture_10.jpeg)

وهذه الألوان تتكون في أصلها من ثلاثة ألوان فقط هي: األحمر RED واألخضر GREEN واألزرق BLUE أو ما يعرف اختصارا ب ) RGB) . ومنها توسعت درجات الألوان الفرعية المختلفة ويمكننا إن نستفيد من تطبيقات دائرة مانسيل ائناء قيامنا بعمليات التصوير بمعرفة واستخدام خصائص ومميزات الألوان :

#### 1 - األلوان المتكاملة :

كل لونين متقابلين في دائرة مانسيل يمكن تكوين اللون الأبيض منهما لذلك فهما يعطيان تباينا ونقاء مثلا اللونان الأحمر والأخضر عند استعمالهما يعطيان أقوى تباين مثل لقطة زهرة حمراء صغيرة على خلفية خضراء هنا الألوان متساوية في مساحة .

![](_page_41_Picture_3.jpeg)

تكوين الصورة الفوتوغرافية

![](_page_41_Picture_4.jpeg)

#### 2 - األلوان المتناسقة أو المتناغمة :

في دائرة مانسيل كل ثالثة ألوان يصلها مثلث متساوى الأضلاع يعطى تأثيرا متناسقا فى الصورة مثلا الأحمر والأصفر والآزرق تعطي تأثيرا متناسقا.

![](_page_41_Picture_7.jpeg)

#### 3 - األلوان المتقاربة :

وهي الألوان الأحمر والبرتقالي والأصفر وهذا تسمى الألوان الدافئة أو المتقدمة بينما الألوان الأخضر والأزرق والبنفسجي تسمى الألوان الباردة أو المتأخرة.

#### جماليات التكوين في الصورة :

عند التقاط صورة فوتوغرافية فان من أهم جمالياتها إن تتميز بعدد من الخصائص مثل:

#### 1 - مركز االهتمام :

أي تلجا إلى تقسيم الصورة إلى ثلاثة أجزاء بالطول بالعرض فتمثل النقاط الأربع التي تلتقي عندها الخطوط نقطة قوية الناحية التكوينية .

#### 2 - االتزان في الصورة الفوتوغرافية :

لان المصور يستفيد من التوازن إثناء التصوير، كان لابد لك من إن تتعرف عليه فهو احد أجزاء جماليات تكوين الصورة،فعندما تتساوى القوى أو تكافئ كل منها الأخرى يقال عن الصورة أنها متوازنة .

![](_page_41_Picture_16.jpeg)

#### أنواع التوازن :

هناك نوعان من التوازن هما التوازن التقليدي أو المتماثل والتوازن غير التقليدي أو غير المتماثل وفيما يلي تفصيل لكل منهما:

#### 1 - التوازن التقليدي :

عندما يكون جانبا التكوين متماثلين أو متساويين تقريبا في الجاذبية نحصل على التوازن تقليدي مثل كفتي ميزان متساويتين.

#### 2 - التوازن غير التقليدي :

إذا وضعنا كتلة كبيرة ذات لون فاتح في ناحية من الصورة وفي الناحية األخرى كتلة صغيرة ذات لون قاتم فان الصورة تعطى إحساسا بالتوازن وهذا التوازن يسمى توازنا غير تقليدي اوتوازنا ديناميكيا.

#### المنظور :

وهو مظهراالشياء كما يتحدد من خالل أوضاعها أو المسافات النسبية بينها ويوجد نوعان من المنظور .

#### 1 - المنظور الخطي :

يؤدى المنظور الخطى إلى تقارب الخطوط المتوازنة تدريجا فالخطوط الأفقية المتوازنة مثل خطوط السكك الحديدية تبدو كما لوكانت عند نقطة بعيدة في الأفق.

#### 2 - المنظور الهوائي :

 ويتمثل في إن المناظر البعيدة تبدو افتح لونا كما لو كان يغشاها ضباب ابيض مائل للزرقة وهذا من تأثير األشعة نتجه الرطوبة والغبار في الجو وهو يعطي عمق في الصورة .

![](_page_42_Picture_13.jpeg)

![](_page_43_Picture_0.jpeg)

على المصور الفوتوغرافي إن يكون على دراية تامة بدالالتها لتساعده في الحصول على تكوين ناجح للصورة .

واليك بعض المقترحات الواجب أتباعها بما يتعلق بالألوان إثناء التصوير :

1 - اجعل الألوان الدافئة في مقدمة الصورة والباردة في الخلفية . 2 - الأسود والأبيض والرمادي لهم قيمة عظيمة في التّصوير الملون فوجود الأبيض والأسود في الصورة يزيد من

كمية التباين الظاهري. 3 - استعمل عددا قليلًا من الألوان في الصورة لان هذا يعطيها قوة.

4 - استعمل لونا واحدا بدرجاته المختلفة في كل صورة .

![](_page_43_Picture_6.jpeg)

# دورات تصميم اعلاني حورات احترافية باستخدام برامج Adobe IAD Calgrick Calgregation

#### التصميم الاعلاني

RE

دورات التصميم الاعلاني بكافة أنواعه -( تصميم اعلاني الانترنت - تصميم صفحات المجلات و الجرائد -وذلك باستخدام حزمة برامج أدوبى الاحترافية .

الدورات تكون ضمن مكتب تصميم مما يعطى المتدرب فكرة شاملة عن آلية العمل و الاحتكاك مباشرة مع الزبون جميعَ الأمثلة المستخدمة فى الدروس حقيقية من أرض الواقعَ و خاصةَ بزبائنِ حقيقين .

#### التحضير الطياعي

دورات خاصة بمرحلة ما بعد التصميم الاعلانى و هى مرحلة تحضير الملف أو التصميم للطباعة و تجهيزه ليكِّي يكون ملف قابل \_ للطباعة بدون أخطاء مطبعية , معايرة الألوان لكى تحاكى الواقع و الخروج من مشكلة اختلاف الألوان بعد الطباعة , كما يتعرف المتدرب على أصول الطباعة ( أوفست - تيبو - حرير - ليزر - حراري ) محَ امكانية زيارة المطبعة لرؤية الأعمال و طريقة تنفيذها .

#### المدرب : محمد زرقة

. Adobe أمكانية الحصول على شهادة مصمم معتمدة من شركة سورية - حلب - خلف الفندق السياحي - هاتف : 2118591 21 963 + موبايل : 609900 944 963 +

**Br** 

**ID** 

**com.wordpress.creativesminds.www** 2012 - May *[العودة إلى فهرس المجلة](#page-3-0)* **45**

# غي تصميم المواقع<br>الأقل .. أفضل!!

<span id="page-45-0"></span>سنتحدث في هذا المقال عن تصميم المواقع البسيطة ، أو تصميم المواقع بالحد الأدنى من البساطة Minimal Design Web وهو منحى عالمي و خط خاص في مجال تصميم المواقع . له فلسفته و رؤيته ، البعض يعشقه ، و البعض الآخر لا يراه الخط الأفضل في مجال تصميم المواقع.

ً و لكن دعونا نتحدث قليال عن هذا المنحى في عالم تصميم مواقع الويب :

#### األقل .. أفضل

في عالم التبسيط للحد األدنى Minimalism ، يعتبر مبدأ "الأقل أفضل" من أكثر المبادئ شهرة و إحتراماً. هذا الأمر ينطبق حتى على تصميم المواقع تحت هذا المنحى .

أما كيف يمكن تطبيق هذا المبدأ في تصميم المواقع فببساطة ، لا تضع الا العناصر الضرورية و الضرورية جداً للتصميم . الفكرة هنا هو أن استخدام الأقل سيكون له تأثير أفضل ف*ي* توضيح المحتوى المطلوب إيصاله ، وهو الهدف .

#### ◄ تنازل عن الأشياء الغير ضرورية

فكر فيما هو مهم للمحتوى الذي تقدمه أو للوظيفة الخاصة بموقعك ، ثم ركز فقط على هذه الأشياء و حاول أن تلغي أي شيء آخر ال يساهم بشكل مباشر في هذا المحتوى أو هذه الوظيفة بتصميم الموقع. تذكر أن هذه العناصر التي ستبقيها ستؤثر على قابلية القراءة و قابلية اإلستخدام لموقعك ، لذلك دعها فقط اذا كانت ضرورية.

![](_page_45_Picture_9.jpeg)

#### إختزل حتى النهاية

في حال اخترت أن تسلك المنهج "المتشدد" في التبسيط ، فحاول أن تختزل أي عنصر في التصميم ، واصل باإلختزال حتى يتوقف التصميم عن تأدية الغرض منه !

ً عندما يكون تصميم مختزال حتى حافة التوقف عن العمل ، فأنت بذلك وصلت إلى تصميم بسيط بشدة .

هذا المبدأ سالح ذو حدين ، فتصميم الموقع يجب أن يحافظ على صداقته للمستخدم و الإفراط في التبسيط قد يجعل التصميم غير قابل لإلستخدام أو لا يكون ذو مظهر لطيف. لذلك وازن الأمور بحذر .

#### كل التفاصيل مهمة

في التصاميم البسيطة كل التفاصيل مهمة . ما ستعرضه في تصميم الموقع يمتلك أهمية قصوى: شكل الزاوية للصور ، تدرج األلوان ، المساحات البيضاء . كل ش*يء* يكون مهم جداً ف*ي* التصميم حينما تكون عناصر التصميم قليلة.

فكر في الإحساس الذي تريد من تصميم موقعك أن يمنحه للزائر ، ثم قرر بشأن التفاصيل التي ستولد هذا الإحساس.

في النهاية ، التفاصيل الدقيقة هي التي تعطي ً التصميم هويته ، نعم سيكون التصميم بسيط جدا ، لكن هل تريده تصميم بسيط و راقي ، أو بسيط و مرح ، أو بسيط و غامض ، هذه التفاصيل الدقيقة هي التي ستمنح تصميم الموقع روحه التي تريدها. في تصميم المواقع<br>الأقل .. أفضل !!

Ťл

**DUAL BAND** 

Đ

 $5111$ 

#### لوّن بالحد األدنى

ليس فقط تصميم الموقع يجب أن يكن بسيط و بالحد الأدنى من العناصر ، بل حتى الألوان ، لذلك تجد أن معظم التصاميم شديدة البساطة تأخذ اللونين الرمادي و األبيض فقط )برأيي هذا تطرف في البساطة ، قد لا يناسب كل المواّقع) و لكن بشكل عام ، كن حريصاً جداً على إختيار لائحة األلوان Palette التي ستستخدمها في تصميم الموقع.

ً كما التفاصيل ، الألوان تصبح عامل خطير جداً بسبب قلة العناصر ، لذلك أعطها إهتمامك و تأكد من تجانسها وتناغمها بالشكل الصحيح.

#### المساحات البيضاء

المساحة البيضاء في التصميم هي العمود الفقري لبساطة التصميم ، ما تجعله فارغ و أبيض في التصميم مهم بقدر ما تضعه في التصميم . المساحة البيضاء مهمة جداً للتركيز على العناصر المحيطة بها ، لذلك ركز على خلق مساحات بيضاء بكمية معقولة في تصميم الموقع.

أخيراً ، كل ما سبق ذكره هو مجرد مبادئ عامة لمدرسة من مدارس التصميم (التبسيط للحد الأدنى) و لكن الذوق الشخصى يلعب دوراً كبيراً هنا ، فما قد تراه مناسب قد لا يرآه الآخرون كذلك .

![](_page_46_Picture_7.jpeg)

هذا المقال منقول من عدة مصادر وليس جهد أو تأليف شخصي

Favorites

## إنشاء قائمة منسدلة باستخدام 5CS Dreamwaver

<span id="page-47-0"></span>هل شاهدت يوما أحد المواقع التي تحوي قوائم منسدلة ... هل فكرت أن تنشئ قائمة منسدلة لموقعك الخاص .. إذا تابع معنا هذا المقال ...

وستتمكن في نهايته من إنشاء القائمة الخاصة بك وضمها إلى موقعك.

من قائمة File نختار New ونحدد بيئة العمل التي نريد العمل عليها )نوع الملف( PHP , HTML .... لسهولة العمل نحدد طريقة العرض (Split) لنتمكن من رؤية الكود البرمجي ونافذة التصميم في نفس الوقت.

![](_page_47_Picture_5.jpeg)

![](_page_47_Picture_6.jpeg)

واآلن حصلنا على مجموعة من اآلزرار بأسماء

![](_page_47_Picture_154.jpeg)

![](_page_47_Picture_9.jpeg)

◄ إذا لم نقم بحفظ الملف ستظهر رسالة تشير إلى المقتراضية : Item 1 , ltem 2 . ……. ضرورة حفظ الملف قبل إدراج القائمة

![](_page_47_Picture_155.jpeg)

![](_page_48_Picture_123.jpeg)

يمكنك في شريط الخصائص تغيير اسم القائمة وتغيير آسماء الأزرار الرئيسية والفرعية وعدد الأزرار لكل قائمة ..

![](_page_48_Picture_124.jpeg)

- $+ -$ Menu Bar<br>MenuBar 1  $+ \sim$   $\blacktriangledown$  $\Lambda$  v Item 1.1 Item<sub>2</sub> Item 1.2 Customize this widget Item 3 Item 1.3 Item 4 Turn Styles Off
- واآلن وصلنا إلى الخطوة األساسية وهي ربط الأزرار بالصفحات والروابط المناسبة لها من جزء Link نضغط Browse لتحديد مكان الارتباط ( ملف - صفحة ويب .... )
	- Copy Dependent Files This page uses an object or behavior that requires supporting files. The following files have been<br>copied to your local site. You must upload them to your server in order for the object or behavior<br>function correctly. عند القيام بحفظ الملف بعد إضافة القائمة SpryAssets/SpryMenuBar.js<br>SpryAssets/SpryMenuBarDown.gif ستظهر نافذة لتأكيد حفظ كافة الملفات الخاصة SpryAssets/SpryMenuBarDownHover.gf sprykasets/SpryMenuBarHorizontal.css<br>SpryAasets/SpryMenuBarHorizontal.css<br>SpryAasets/SpryMenuBarRightHover.gf  $\alpha$

 $-2-$ 

وتظهر القائمة بشكلها النهائي ...

بالقائمة .

![](_page_48_Picture_125.jpeg)

وإلى اللقاء في موضوع جديد ...

![](_page_49_Picture_0.jpeg)

# <span id="page-50-0"></span>

اعداد المصمم : محمد حسان شيخ<br>Foyalhassan@hotmail.com

سنقوم بهذا الدرس بشرح مبسط لكيفية رسم لاين ملتف حول عنصر معين عن طريق البرنامج الرائع ادوب اليستراتور

برنامج Adobe Illustrator<br>پرنامج

الخطوة الأولى :

 $\left|\overline{\bigoplus_{i=1}^{n_i}}\right|$ ولا نختار اداة Pen Tool  $\mathbb Q$  ثم نقوم باختيار لون مناسب للاين وليكن مثلا اللون الزهري كما في الصورة  $\left|\overline{\bigoplus_{i=1}^{n_i}}\right|$ 

#### الخطوة الثانية :

ـ في هذه الخطوة نقوم برسم مسـار كما هو واضح بالصورة مخ مراعاة التناسق بالتفاف اللاين حتى يبدو وكأنه ملتف بشكل واقعى بعد عمل الماسك بالخطوات التالية .

![](_page_50_Picture_7.jpeg)

![](_page_50_Picture_8.jpeg)

#### الخطوة الثالثة :

ـ بعد الائتماء من رسم اللاين نقوم برسم مسـارات حول لاماكن التي نريد اظهارها فقط في اللاين كما هو موضح بالصورة قمنا يرسم مسارات باللون الاصفر فقط حول الاماكن المراد اظهارها

![](_page_50_Picture_11.jpeg)

![](_page_50_Picture_12.jpeg)

![](_page_51_Picture_0.jpeg)

#### الخطوة الرابعة :

ـ هذه الخطوة مهمة جدا واتن نقوم من خلالها بدمج المسارات المرسومة باللون الاصفر بمسار واحد وجعلها كقطعة واحدة عن طريق الخيار Object > Compound Path > Make ونستطيع اختصار هذا الخيار عن طريق هذا الاختصار 6 + Ctrl كما هو موضح بالصورة .

![](_page_51_Picture_3.jpeg)

ـ في هذه الخطوة نقوم بعمل ماسك عن طريق تحديد المسارات الصغراء والمسار الزهري بالوقت نفسه ثم نذهب للخيار التالي ؛

**Object > Clipping Mask > Make** ونستطيع اختصار هذا الخيار عن طريق هذا الاختصار [ Ctrl + 7 كما هو موضح بالصورة.

> ● بالنهاية نحصل على شكل اللاين الملتف في هذه الصورة النهائية.

![](_page_51_Picture_7.jpeg)

![](_page_51_Picture_8.jpeg)

<span id="page-52-0"></span>![](_page_52_Picture_0.jpeg)

![](_page_53_Picture_0.jpeg)

![](_page_54_Picture_0.jpeg)

![](_page_55_Picture_0.jpeg)

![](_page_55_Picture_1.jpeg)